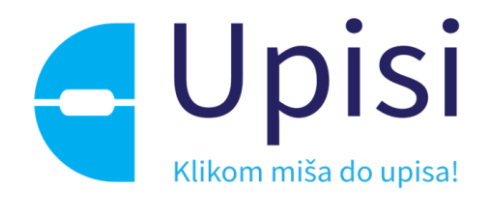

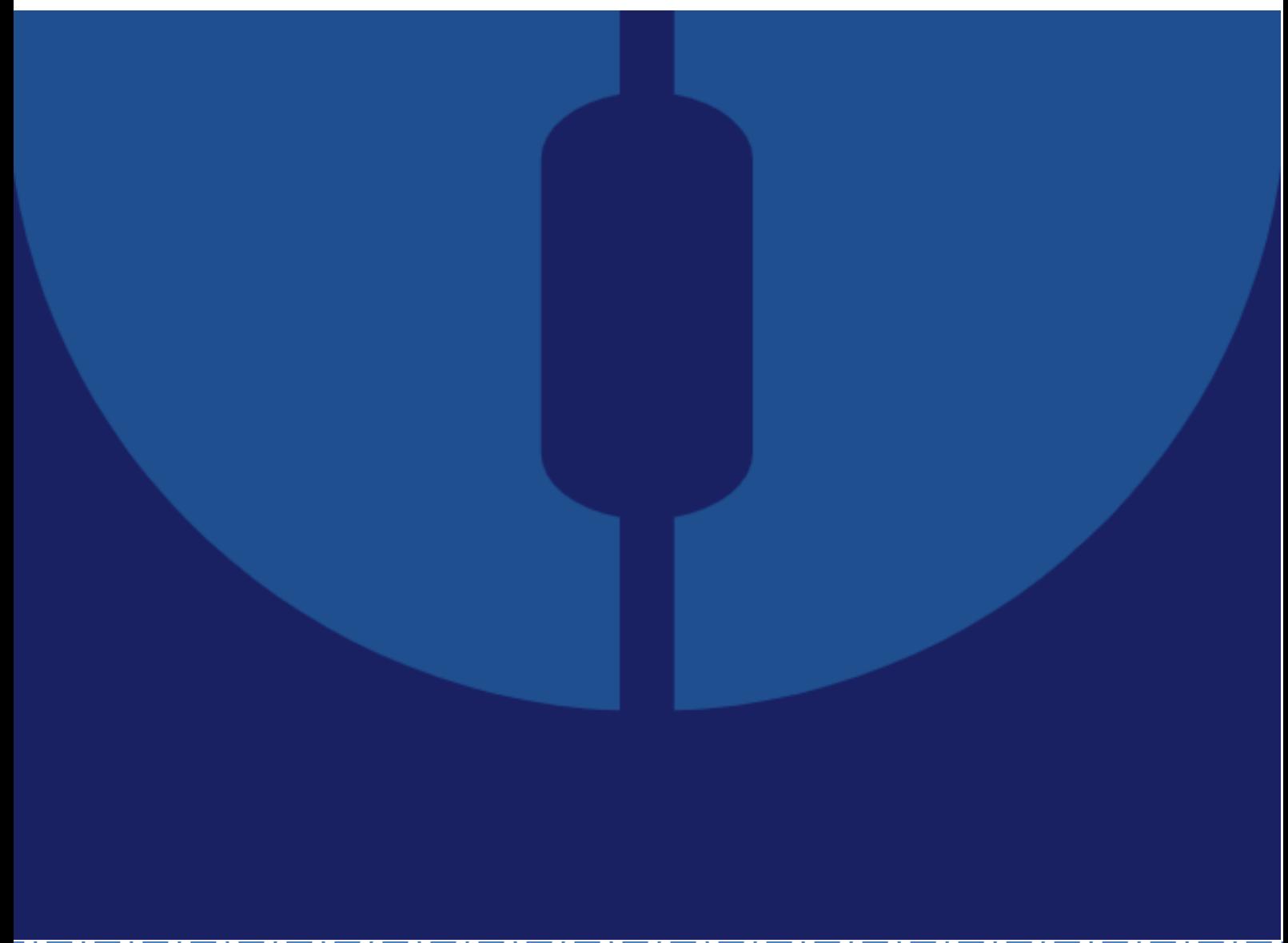

# Upute za učenike: "Prijave i upisi u srednje škole"

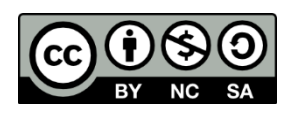

Ovo je djelo dano na korištenje pod licencom Creative Commons [Imenovanje-Nekomercijalno-Dijeli pod istim uvjetima 4.0](https://creativecommons.org/licenses/by-nc-sa/4.0/)  [međunarodna.](https://creativecommons.org/licenses/by-nc-sa/4.0/)

**omsk**

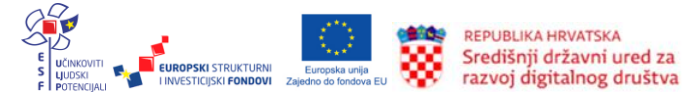

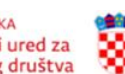

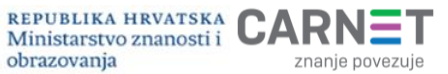

### **Impresum**

Projekt: "e-Upisi: *Informatizacija procesa i uspostava cjelovite elektroničke usluge upisa u odgojne i obrazovne ustanove*"

Nositelj projekta: Središnji državni ured za razvoj digitalnog društva

Urednik: Petar Jandrić Autorica: Vesna Tomić Lektor: Nikolina Marinić Priprema teksta, prijelom i tisak: Algebra

Zagreb, siječanj 2023.

Korisnička podrška: Adresa e-pošte: helpdesk@skole.hr Telefon: +385 1 6661 500

Korisnik: Središnji državni ured za razvoj digitalnog društva Adresa: Ulica Ivana Lučića 8, 10 000 Zagreb Mrežno sjedište: [https://rdd.gov.hr](https://rdd.gov.hr/) Telefon: +385 1 4400 840

Projekt je sufinancirala Europska unija iz Europskog socijalnog fonda. Više informacija o EU fondovima možete pronaći na mrežnim stranicama Ministarstva regionalnog razvoja i fondova Europske unije: [www.strukturnifondovi.hr.](http://www.strukturnifondovi.hr/)

Sadržaj publikacije isključiva je odgovornost Središnjeg državnog ureda za razvoj digitalnog društva.

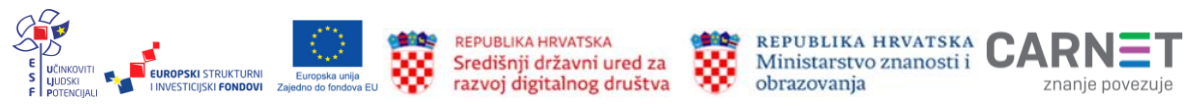

### **Sadržaj:**

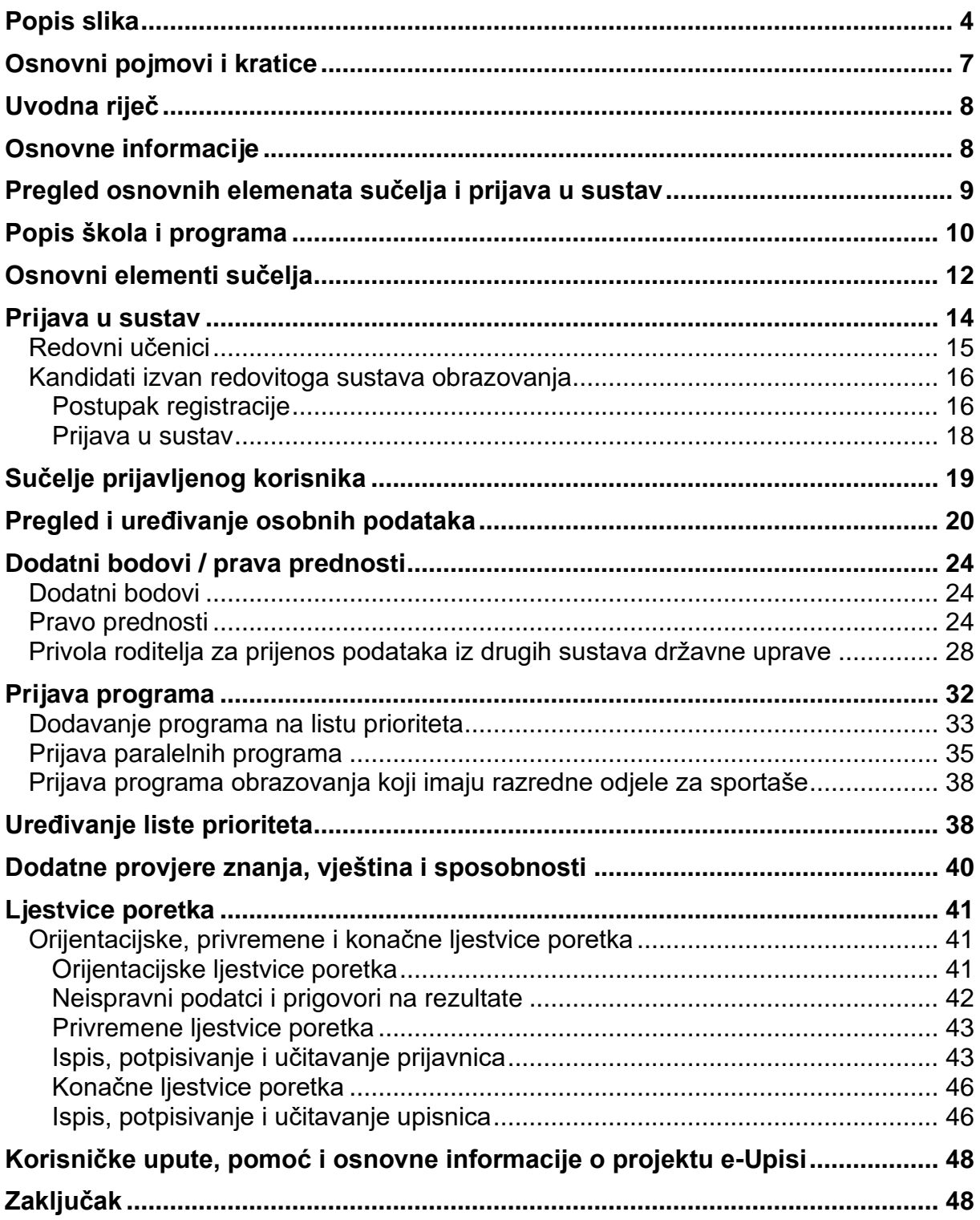

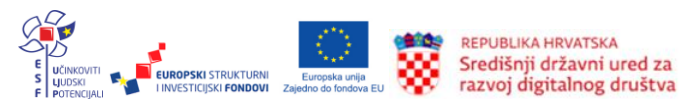

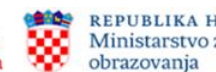

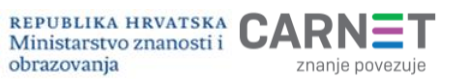

# **Popis slika**

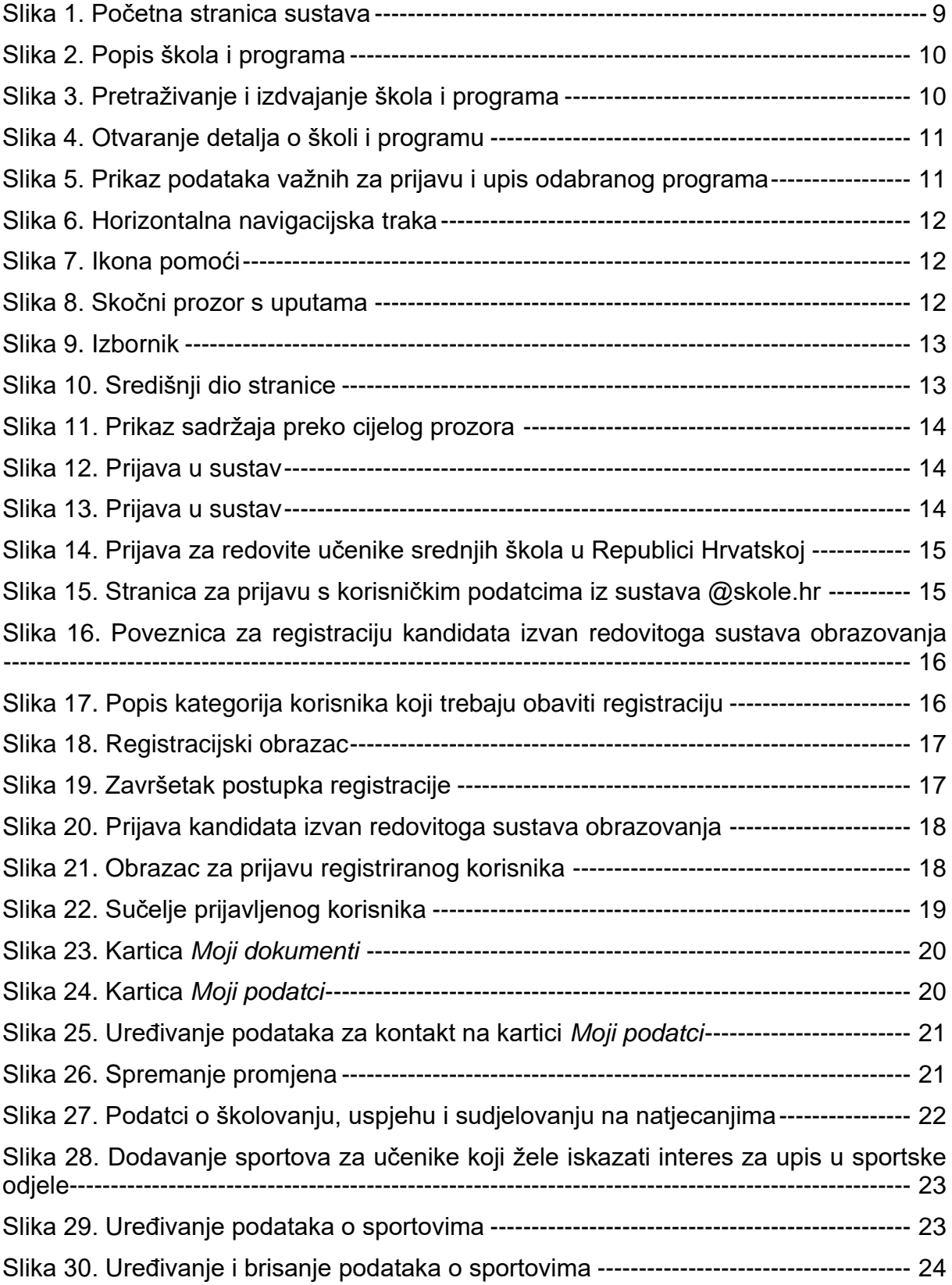

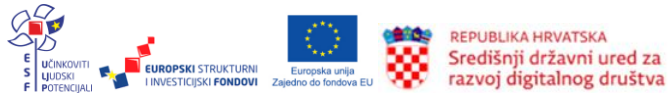

es de

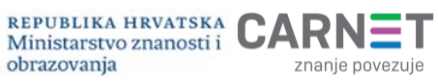

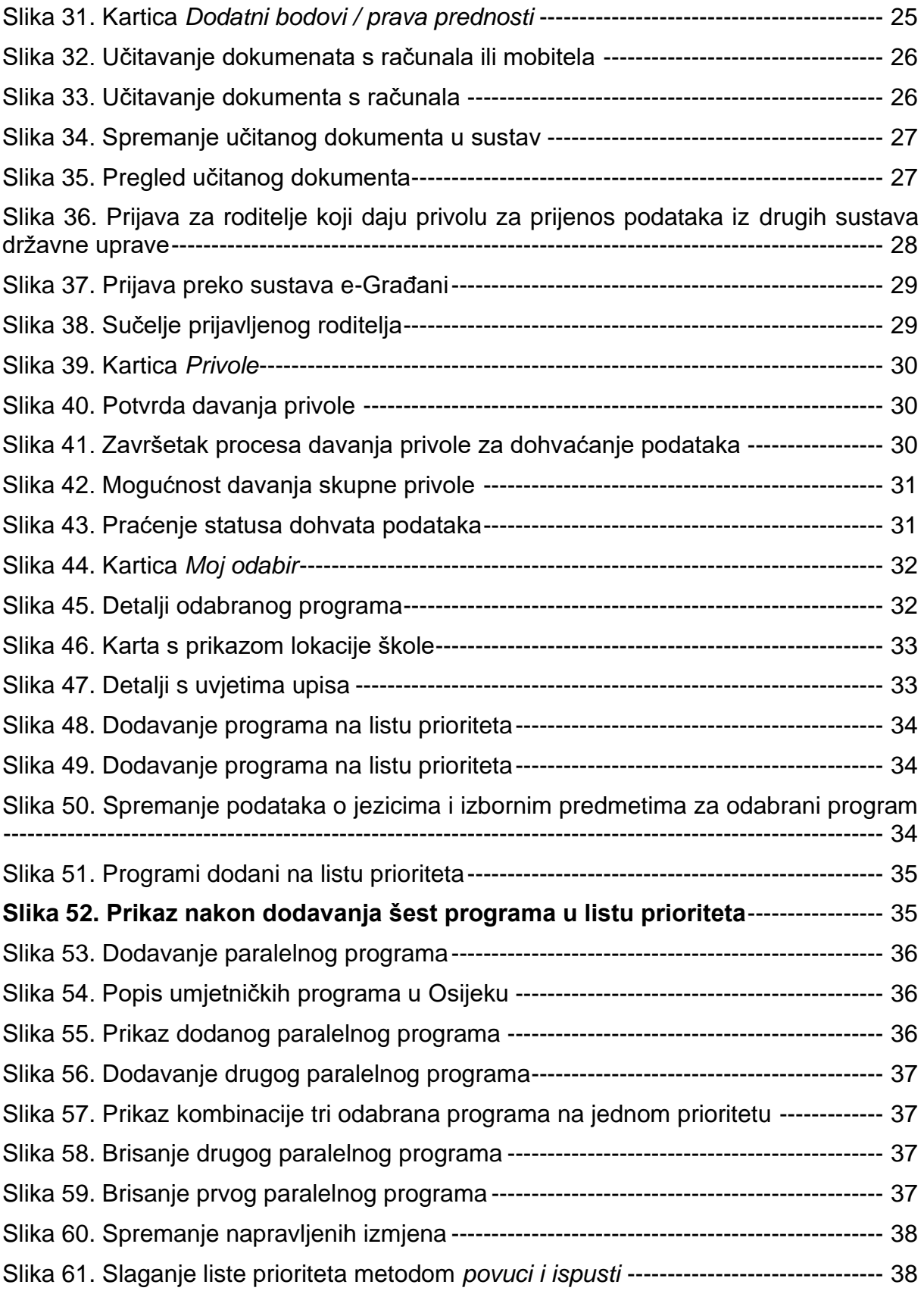

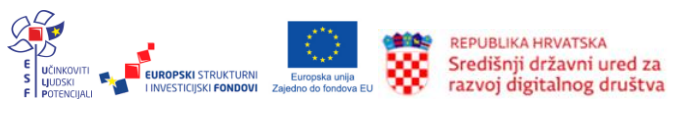

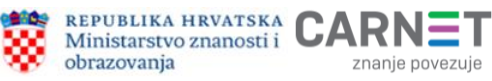

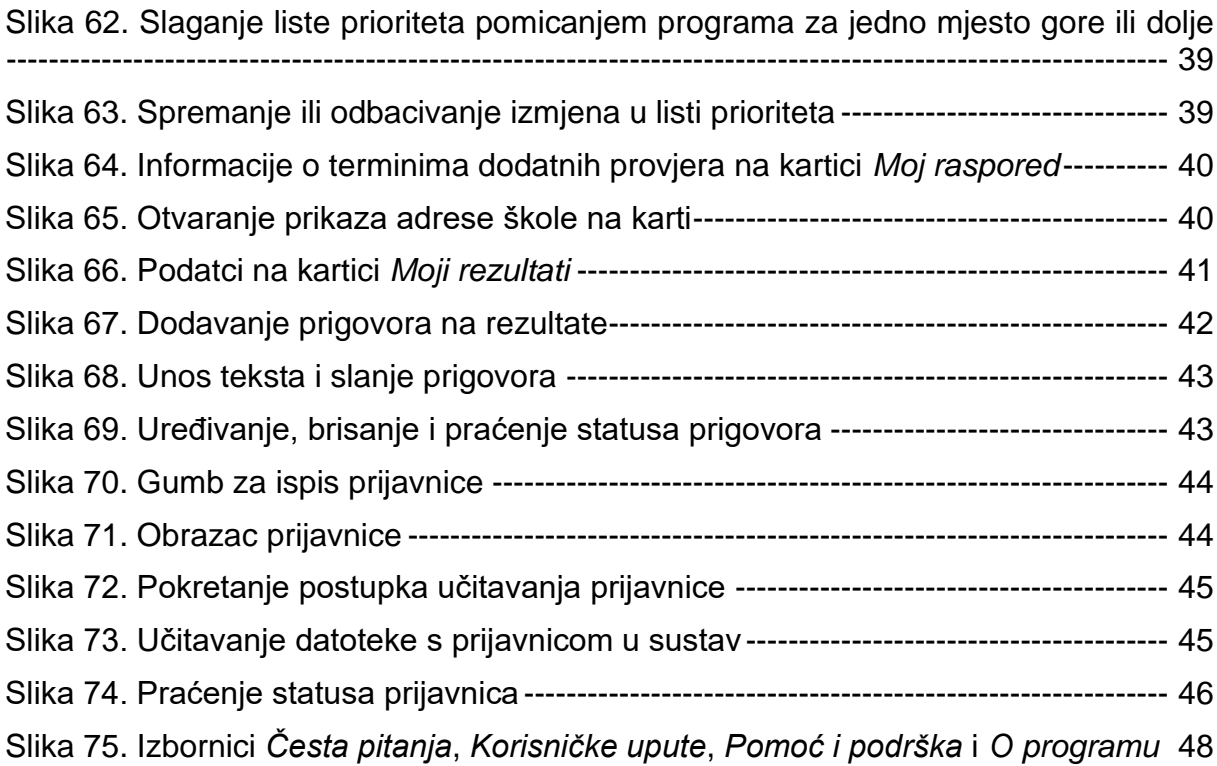

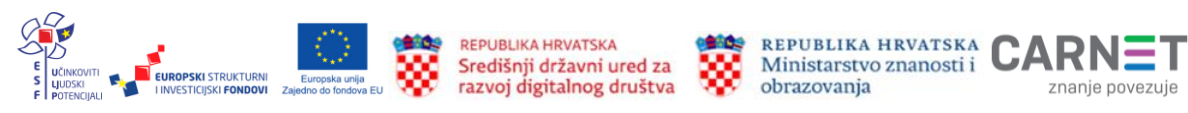

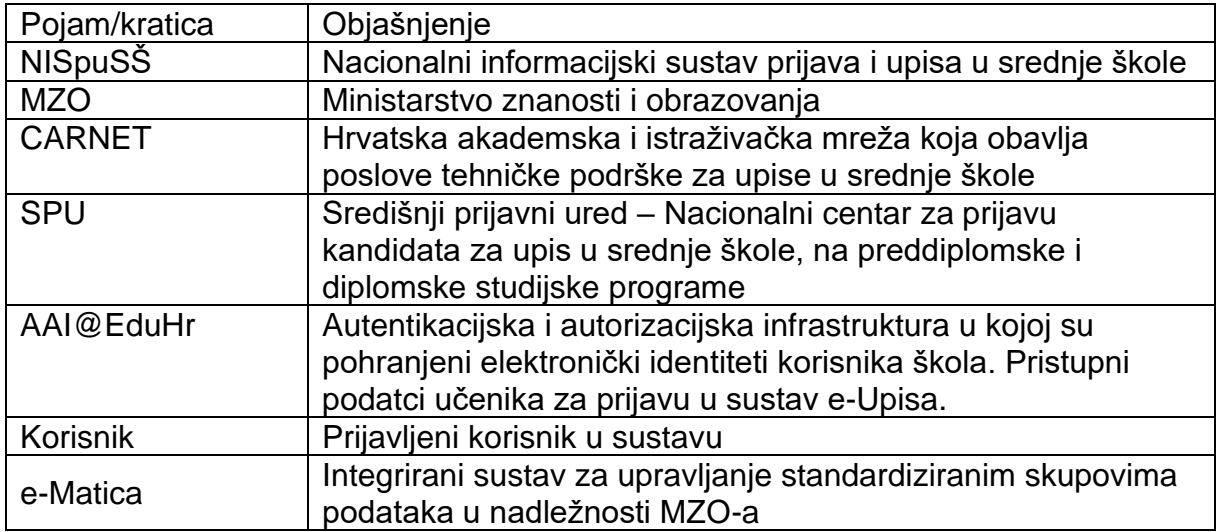

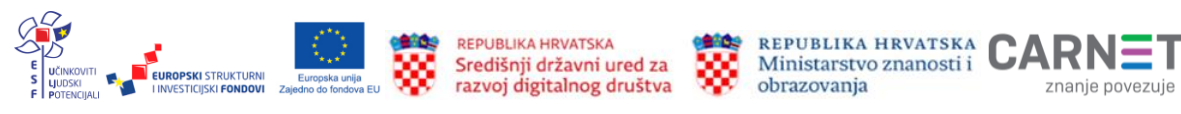

# **Uvodna riječ**

Dragi učenici i poštovani roditelji,

odabir programa i upis u srednju školu jedna je od većih prekretnica u životu mlade osobe. Ministarstvo znanosti i obrazovanja, u suradnji s CARNET-om i ostalim partnerima, razvilo je sustav za prijave i upise u srednju školu kako bi proces odabira, prijava i upisa u željenu školu odnosno željeni program obrazovanja bio što jednostavniji, a uz to i potpuno transparentan. Sustav je u potpunosti *online* što omogućuje da su vam informacije o procesu upisa cijelo vrijeme dostupne i da imate potpunu kontrolu nad svim podatcima i dokumentima.

Kako bismo vam pomogli, izradili smo ove pisane upute u kojima smo detaljno opisali sučelje sustava za upise te svaki korak procesa prijava i upisa. Pisane upute prate i videoupute koje možete pronaći na CARNET-ovom sustavu Edutorij. Edutorij je središnje mjesto za pohranu, objavu, razmjenu, ocjenjivanje i dohvat digitalnih obrazovnih materijala [\(https://edutorij.e-skole.hr\)](https://edutorij.e-skole.hr/).

Osim ovih pisanih uputa i videouputa za pomoć učenicima, roditeljima i razrednicima, CARNET-ova služba za korisnike na Viberu je pokrenula i *info* kanal o e-upisima. U kanalu možete pronaći informacije o svim važnim rokovima i čestim pitanjima koja pristignu na CARNET-ov Helpdesk. Podatci o priključivanju *info* kanalu bit će dostupni na mrežnoj stranici [https://srednje.e-upisi.hr](https://srednje.e-upisi.hr/) i na društvenim mrežama CARNET-a.

Osim toga, u svakom se trenutku možete obratiti razrednicima koji će vam pomoći u rješavanju nedoumica.

Posebno važni dijelovi procesa izdvojeni su i označeni posebnim ikonama:

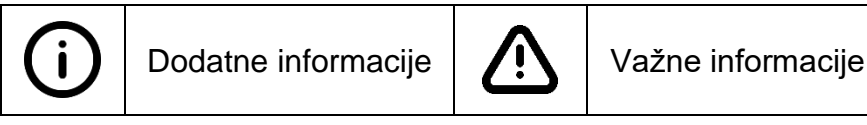

# **Osnovne informacije**

Sustav e-Upisa u srednje škole omogućuje jednostavan, brz i transparentan upisni postupak. Povezan je s ostalim državnim servisima, što predstavlja manje administrativno opterećenje za učenike, roditelje i osobe zadužene za upise u srednjim školama.

Sustav se nalazi na mrežnoj adresi [https://srednje.e-upisi.hr.](https://srednje.e-upisi.hr/) Veličinom i sadržajem automatski se prilagođava veličini zaslona uređaja i može se jednostavno koristiti i na tabletima i mobilnim uređajima. Osim toga, omogućuje prilagodbu korisnicima s teškoćama kao što su slabovidnost, disleksija i sl.

Za rad u sustavu potrebno je imati računalo, tablet ili mobitel s pristupom internetu i instaliranim mrežnim preglednikom (*Google Chrome*, *Mozilla Firefox*, *Microsoft Edge*, *Safari*…). Nije važno koji preglednik je odabran, ali preporuka je da se koristi njegova najnovija inačica.

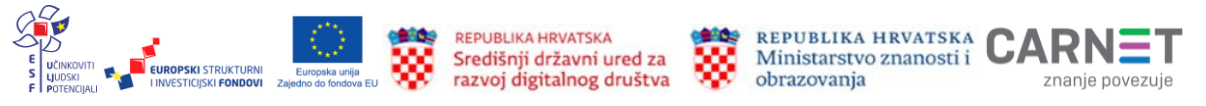

### **Tko se upisuje u srednju školu?**

U srednju školu upisuju se učenici koji su završili osnovno obrazovanje u godini u kojoj se upisi provode ili ga završavaju. Osim navedenih učenika, u srednju školu mogu se upisati kandidati koji su hrvatski državljani, Hrvati iz drugih država, djeca državljana država Europskog gospodarskog prostora i Švicarske Konfederacije, djeca državljana zemalja izvan Europskog gospodarskog prostora i Švicarske Konfederacije ako ispunjavaju propisane uvjete [\(https://srednjeadmin.e-upisi.hr/files/Publikacija\\_redoviti.pdf\)](https://srednjeadmin.e-upisi.hr/files/Publikacija_redoviti.pdf).

# **Pregled osnovnih elemenata sučelja i prijava u sustav**

Početnoj stranici sustava (Slika 1.) moguće je pristupiti i bez prijave. U tom slučaju u središnjem dijelu stranice vidljive su obavijesti koje sadrže važne informacije o nadolazećim rokovima, radnjama koje je potrebno napraviti ili o eventualnim poteškoćama u radu sustava.

Svakodnevnim praćenjem obavijesti na početnoj stranici bit ćete u tijeku sa svim novostima i rokovima te na vrijeme i bez dodatnoga stresa odraditi sve potrebno za prijavu i upis u srednju školu.

|                  | Upisi u srednje škole                                                                                | Prijava                                                                                                    |
|------------------|----------------------------------------------------------------------------------------------------|----------------------------------------------------------------------------------------------------|
| 价<br>駒<br>m<br>⊙ | Naslovnica<br>Skole i programi<br>Česta pitanja<br>Korisničke upute<br>Pomoć i podrška<br>O programu | Početak prijava obrazovnih programa<br>Obavještavamo sve kandidate kako sutra, 25. 6. 2022. u 12 sati počinje prijava obrazovnih programa za upis u srednju školu.<br>Posebno napominjemo kako prijave programa koji zahtijevaju dodatnu provjeru traju do 28. 6. 2022. u 12 sati.<br>Kraj prijava obrazovnih programa je 7.7. 2022. u 12 sati i nakon toga kandidati više neće moći prijavljivati programe niti mijenjati<br>redoslijed prioriteta.<br>Početak prikaza rezultata na ljestvicama poretka za sve kandidate je 25. 6. 2022. u 22 sata.<br>Ljestvice poretka postaju konačne 9. 7. 2022. i nakon toga se više ne mijenjaju. Dakle, kandidati će 9. 7. 2022. vidjeti u koju su<br>školu i u koji program ostvarili pravo upisa.<br>Kod prijave obrazovnih programa napominjemo kako je od <b>izrazite važnosti</b> da kandidati prijave:<br>1. Škole i programe koje zaista planiraju upisati, |
|                  |                                                                                                    | 2. Redoslijed škola i programa na način da na prvo mjesto postave školu i program koji najviše žele upisati, na drugo mjesto školu<br>program koji bi htjeli upisati ako ne upišu onu školu i program s prvog mjesta, na treće mjesto školu i program koju bi htjeli<br>upisati ako ne upišu školu i program s prvog i drugog mjesta i tako sve do šestog mjesta.<br>Detalje o prijavama obrazovnih programa pročitajte pod Opširnije.<br>Stvoreno 24. 06. 2022. 18:45:14, ažurirano 25. 06. 2022. 09:42:37<br>Opširnije v                                                                                                    |

**Slika 1. Početna stranica sustava** 

<span id="page-8-0"></span>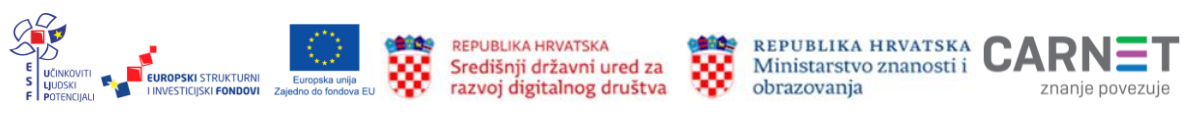

# **Popis škola i programa**

U izborniku s lijeve strane, uz odgovore na često postavljena pitanja, korisničke upute, informacije o načinu dobivanja pomoći i podrške te osnovnih informacija o programu, nalazi se i popis škola i programa (Slika 2.).

| $\equiv$ | Upisi u srednje škole<br>е |                              |                                                 |          |             |                            |                   |                | Prijava $\frac{1}{2}$ | $\odot$                  |
|----------|----------------------------|------------------------------|-------------------------------------------------|----------|-------------|----------------------------|-------------------|----------------|-----------------------|--------------------------|
| 仚        | Naslovnica                 | Škole i programi             |                                                 |          |             |                            |                   |                |                       |                          |
| 匭        | Škole i programi           | Vrsta programa               | Q                                               | Program  |             | Q                          | Škola             |                |                       | $\alpha$                 |
|          |                            | Mjesto                       | Q                                               | Županija |             | Q                          | Vrsta osnivača    |                |                       | $\alpha$                 |
| ?        | Česta pitanja              | Pronađeni obrazovni programi |                                                 |          |             |                            |                   |                |                       |                          |
| n        | Korisničke upute           | Program                      | Škola                                           |          | Mjesto      | Županija                   | Vrsta osnivača    | Trajanje       | Prag                  | <b>Detalji</b><br>odabir |
| ⊙        | Pomoć i podrška            | Administrator                | Ekonomska škola Mije<br>Mirkovića Rijeka        |          | Rijeka      | Primorsko-<br>qoranska     | Javna<br>ustanova | 3              |                       | $\checkmark$             |
| i        | O programu                 | Administrator                | Ekonomsko-turistička<br>škola, Karlovac         |          | Karlovac    | Karlovačka                 | Javna<br>ustanova | 3              |                       | $\checkmark$             |
|          |                            | Administrator                | Gospodarska škola<br>Varaždin                   |          | Varaždin    | Varaždinska                | Javna<br>ustanova | 3              |                       | $\checkmark$             |
|          |                            | Administrator                | Upravna škola Zagreb                            |          | Zagreb      | <b>Grad Zagreb</b>         | Javna<br>ustanova | $\overline{2}$ |                       | $\checkmark$             |
|          |                            | Agrotehničar                 | Agronomska škola Zagreb                         |          | Zagreb      | <b>Grad Zagreb</b>         | Javna<br>ustanova | 4              |                       | $\checkmark$             |
|          |                            | Agrotehničar                 | Poljoprivredno-<br>prehrambena škola,<br>Požega |          | Požega      | Požeško-<br>slavonska      | Javna<br>ustanova | 4              |                       | $\checkmark$             |
|          |                            | Agrotehničar                 | Srednja gospodarska škola<br>Križevci           |          | Križevci    | Koprivničko-<br>križevačka | Javna<br>ustanova | 4              |                       | $\checkmark$             |
|          |                            | Agrotehničar                 | Srednja škola "Arboretum<br>Opeka", Marčan      |          | Marčan      | Varaždinska                | Javna<br>ustanova | 4              |                       | $\checkmark$             |
|          |                            | Agrotehničar                 | Srednja škola Bedekovčina                       |          | Bedekovčina | Krapinsko-<br>zogoreko     | Javna<br>uetanova | 4              |                       | $\checkmark$             |

**Slika 2. Popis škola i programa**

<span id="page-9-0"></span>Popis je moguće pretraživati i filtrirati prema vrsti, nazivu programa, nazivu škole, mjestu, županiji ili osnivaču. Za pretraživanje i izdvajanje podataka potrebno je kliknuti željeno polje i odabrati podatak iz padajućeg popisa (Slika 3.).

| Škole i programi<br>Vrsta programa<br>Gimnazijski programi | $\times$ Q                           | Program<br>Jezična gimnazija |                  | $\alpha$<br>$\times$       | Škola                  |                |      | ?<br>O       |
|------------------------------------------------------------|--------------------------------------|------------------------------|------------------|----------------------------|------------------------|----------------|------|--------------|
| Mjesto                                                     | ბ                                    | Županija                     |                  | Q                          | Vrsta osnivača         |                |      | Q            |
| <b>Bjelovar</b>                                            |                                      |                              |                  |                            |                        |                |      |              |
| Čakovec                                                    |                                      |                              | <b>Mjesto</b>    | Županija                   | Vrsta osnivača         | Trajanje       | Prag | Detalji      |
| <b>Dubrovnik</b>                                           | $\mathbb{R}^m$                       |                              |                  |                            |                        |                |      | odabir       |
| Knin                                                       |                                      | <i>ivatna</i>                | <b>Dubrovnik</b> | Dubrovačko-                | Privatna<br>ustanova s | 4              | 50   | $\checkmark$ |
| Koprivnica                                                 |                                      | <b>provnik</b>               |                  | neretvanska                | pravom<br>javnosti     |                |      |              |
| Makarska                                                   |                                      | an Galović"                  | Koprivnica       | Koprivničko-<br>križevačka | Javna<br>ustanova      | $\overline{4}$ | 50   | $\checkmark$ |
| <b>Našice</b>                                              |                                      | ovar                         | <b>Bjelovar</b>  | Bjelovarsko-<br>bilogorska | Javna<br>ustanova      | $\overline{4}$ | 62   | $\checkmark$ |
| Jezična gimnazija                                          | Gimnazija Eugena<br>Kumičića Opatija |                              | Opatija          | Primorsko-<br>qoranska     | Javna<br>ustanova      | 4              |      | $\checkmark$ |

**Slika 3. Pretraživanje i izdvajanje škola i programa**

<span id="page-9-1"></span>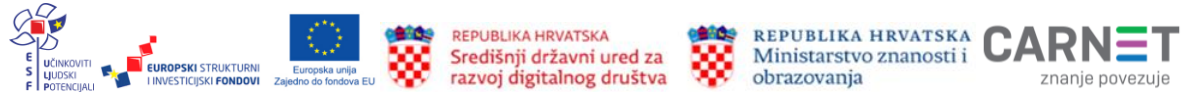

Klikom na strelicu u stupcu *Detalji i odabir* (Slika 4.) prikazat će se osnovne informacije o školi (adresa, kontakti), preduvjetima za upis, predmetima koji se vrednuju i ostale informacije važne za prijavu i upis programa (Slika 5.).

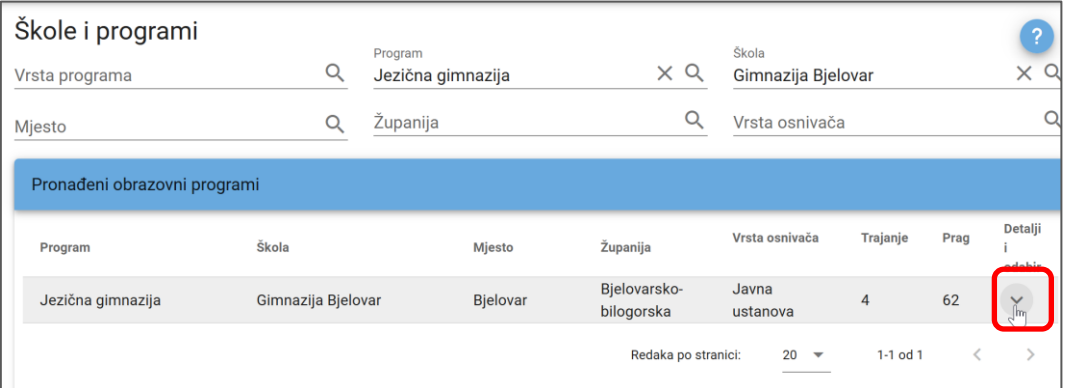

**Slika 4. Otvaranje detalja o školi i programu**

<span id="page-10-0"></span>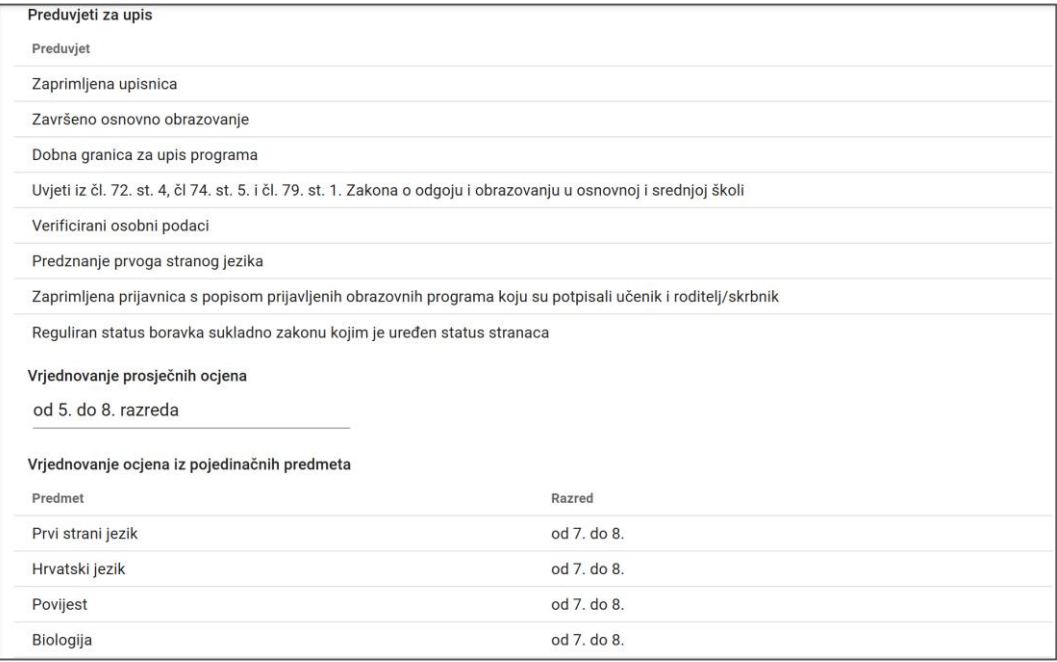

#### <span id="page-10-1"></span>**Slika 5. Prikaz podataka važnih za prijavu i upis odabranog programa**

Popis škola i programa dostupan je tijekom trajanja prijava i na kartici *Moj odabir*. Opisani postupci filtriranja olakšavaju odabir programa i njegovo postavljanje na listu prioriteta.

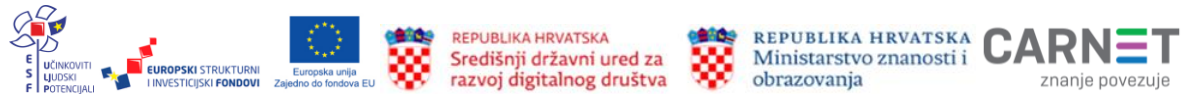

# **Osnovni elementi sučelja**

Sučelje sustava je jednostavno i sadrži sljedeće elemente:

- 1. horizontalnu navigacijsku traka (Slika 6.) na kojoj se nalaze ikone (redom, s lijeva u desno) za:
	- prikaz/skrivanje izbornika
	- povratak na početnu stranicu
	- registraciju korisnika koji dolaze izvan obrazovnog sustava RH
	- prijavu korisnika i
	- postavke pristupačnosti.

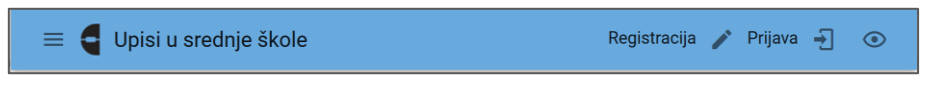

#### **Slika 6. Horizontalna navigacijska traka**

<span id="page-11-0"></span>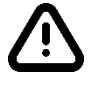

Poveznica *Registracija* namijenjena je registraciji kandidata koji nisu u redovitom sustavu obrazovanja Republike Hrvatske. To su kandidati koji trenutačno nisu upisani u osmi razred osnovne škole, kandidati koji su se ispisali iz prvog razreda srednje škole i oni koji su osnovno obrazovanje završili ili završavaju izvan Republike Hrvatske.

Postupak registracije opisan je u nastavku uputa.

2. ikonu pomoći (Slika 7.) koja se nalazi u gornjem desnom kutu, ispod navigacijske trake. Klikom na nju otvara se skočni prozor s opisom navedene stranice (Slika 8.).

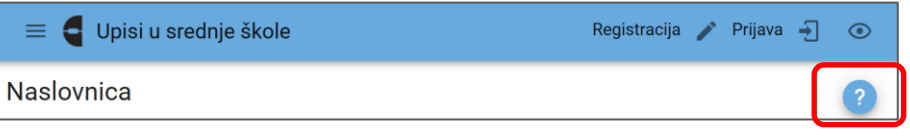

### **Slika 7. Ikona pomoći**

<span id="page-11-1"></span>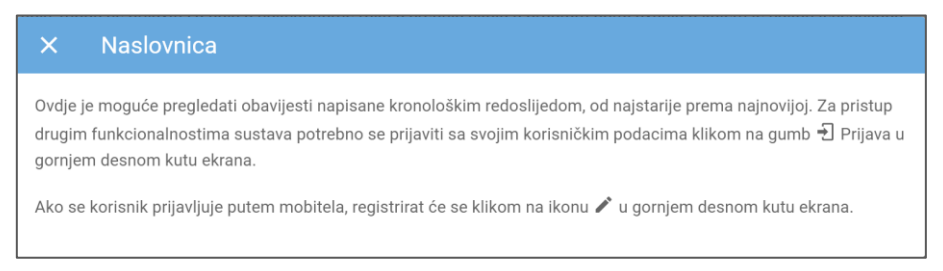

### **Slika 8. Skočni prozor s uputama**

<span id="page-11-2"></span>3. izbornik (Slika 9.)

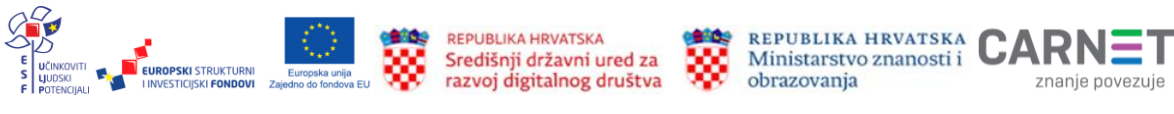

<span id="page-12-1"></span> $\blacksquare$ 

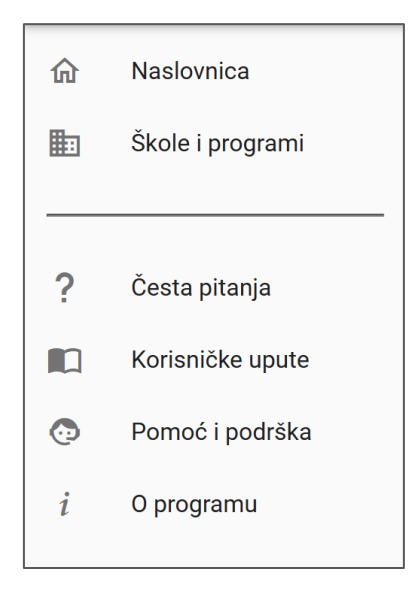

### **Slika 9. Izbornik**

<span id="page-12-0"></span>4. središnji dio (Slika 10.) sa sadržajem vezanim uz konkretnu stranicu

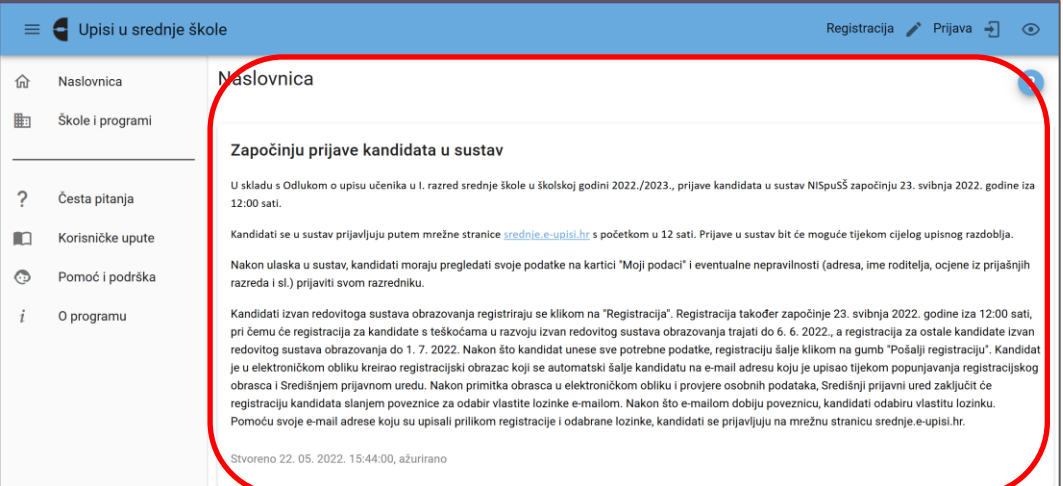

#### **Slika 10. Središnji dio stranice**

Klikom na ikonu za skrivanje/prikazivanje izbornika  $(\equiv)$  koja se nalazi u gornjem lijevom kutu prozora može se sakriti izbornik te time proširiti sadržaj središnjeg dijela na cijeli prozor (Slika 11.). Ponovnim klikom na isti gumb ponovno se prikazuje izbornik.

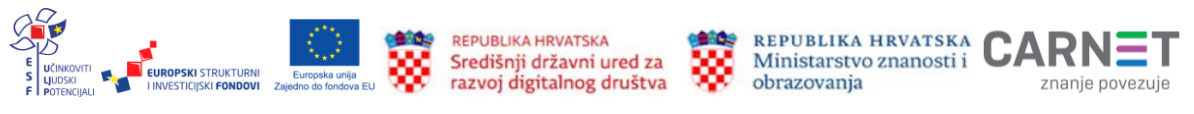

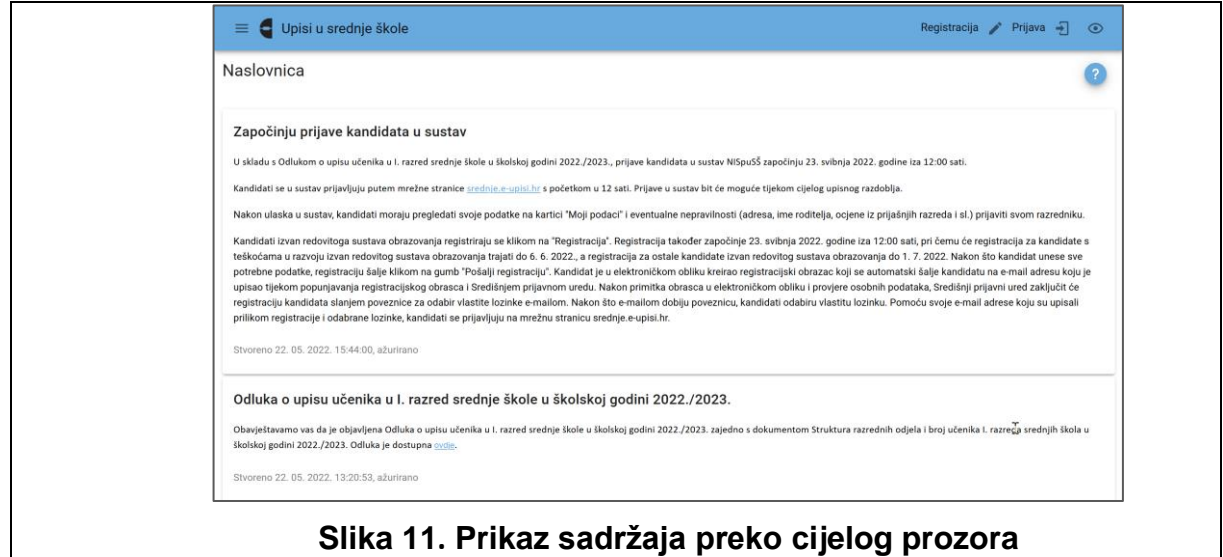

# <span id="page-13-0"></span>**Prijava u sustav**

Za prijavu u sustav potrebno je kliknuti na poveznicu *Prijava* koja se nalazi u gornjem desnom kutu horizontalne navigacijske trake (Slika 12.).

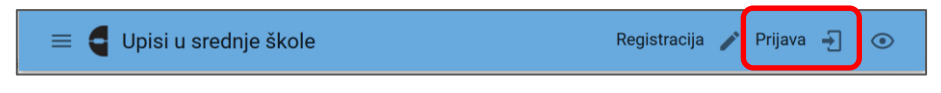

**Slika 12. Prijava u sustav**

<span id="page-13-1"></span>Nakon odabira mogućnosti *Prijava* otvara se dijaloški okvir za prijavu (Slika 13.). Način prijave ovisi o tome je li korisnik redoviti učenik s korisničkim identitetom @skole.hr, učenik izvan redovitog obrazovnog sustava Republike Hrvatske ili roditelj.

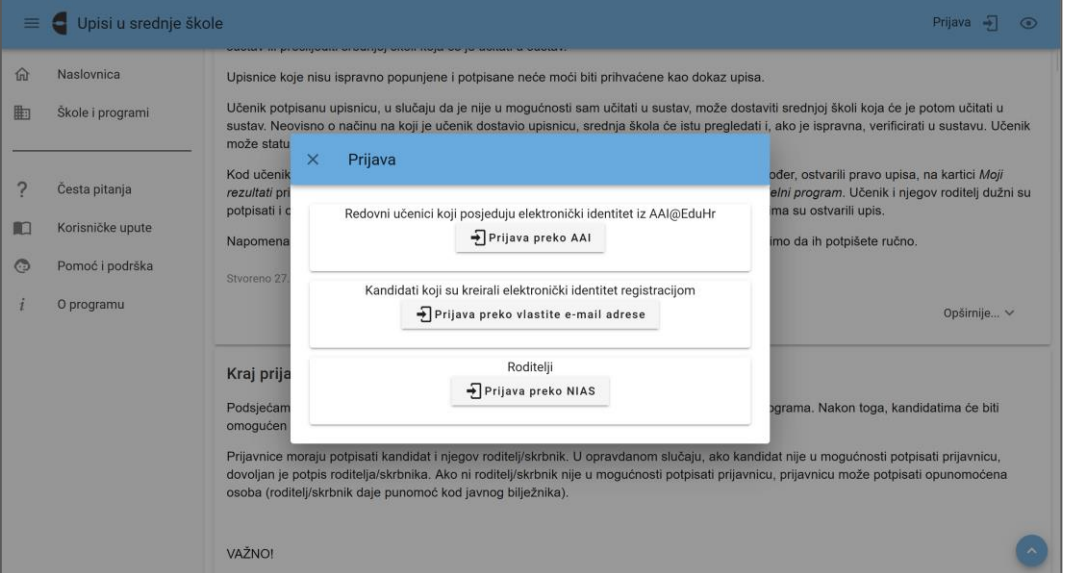

**Slika 13. Prijava u sustav**

<span id="page-13-2"></span>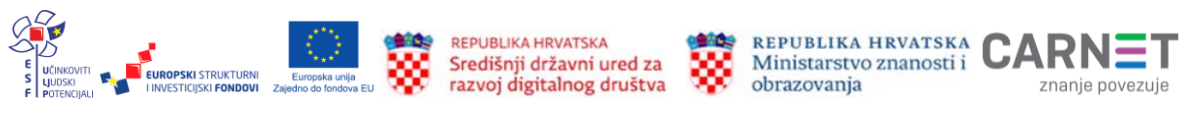

## **Redoviti učenici**

Učenici koji osnovno obrazovanje završavaju u redovitom obrazovnom sustavu Republike Hrvatske i ponavljači prvog razreda srednje škole koji žele promijeniti upisani program, odabiru prijavu preko AAI (Slika 14.).

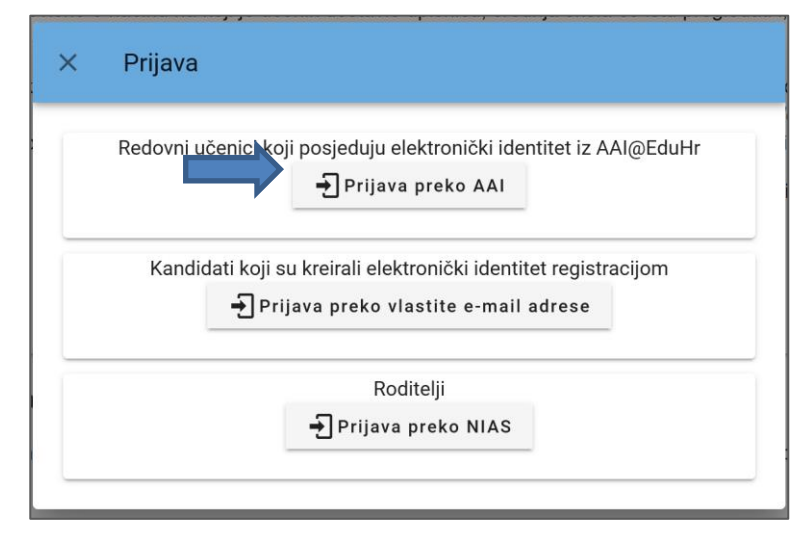

**Slika 14. Prijava za redovite učenike srednjih škola u Republici Hrvatskoj**

<span id="page-14-0"></span>Učenici koji ponavljaju prvi razred srednje škole, a žele upisati prvi razred u drugoj srednjoj školi ili prvi razred drugoga programa obrazovanja u istoj školi, trebaju se javiti osobi zaduženoj za upise svoje srednje škole kako bi ih srednja škola aktivirala. Nakon aktivacije, za prijavu u sustav koriste se svojim elektroničkim identitetom iz sustava AAI@EduHr.

Klik na gumb *Prijava preko AAI* preusmjeruje na stranicu AAI@EduHr (Slika 15.) na kojoj se upisuje korisničko ime i lozinka iz sustava @skole.hr.

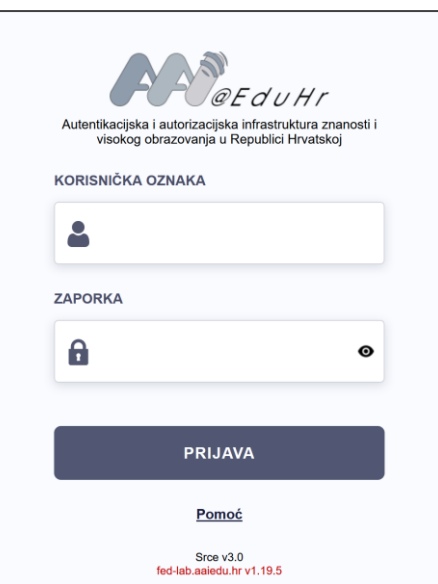

<span id="page-14-1"></span>**Slika 15. Stranica za prijavu s korisničkim podatcima iz sustava @skole.hr** 

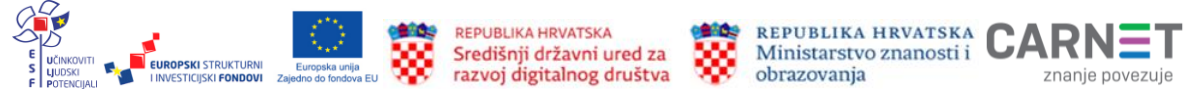

## **Kandidati izvan redovitoga sustava obrazovanja**

U kandidate izvan redovitoga sustava obrazovanja pripadaju:

- kandidati koji nisu učenici osmoga razreda osnovne škole
- kandidati koji su se ispisali iz prvoga razreda srednje škole i
- kandidati koji su osnovno obrazovanje završili ili završavaju izvan Republike Hrvatske.

Da bi dobili pristup sustavu, ovi kandidati najprije moraju proći kroz postupak registracije.

## **Postupak registracije**

Poveznica za registraciju nalazi se na horizontalnoj navigacijskoj traci (Slika 16.).

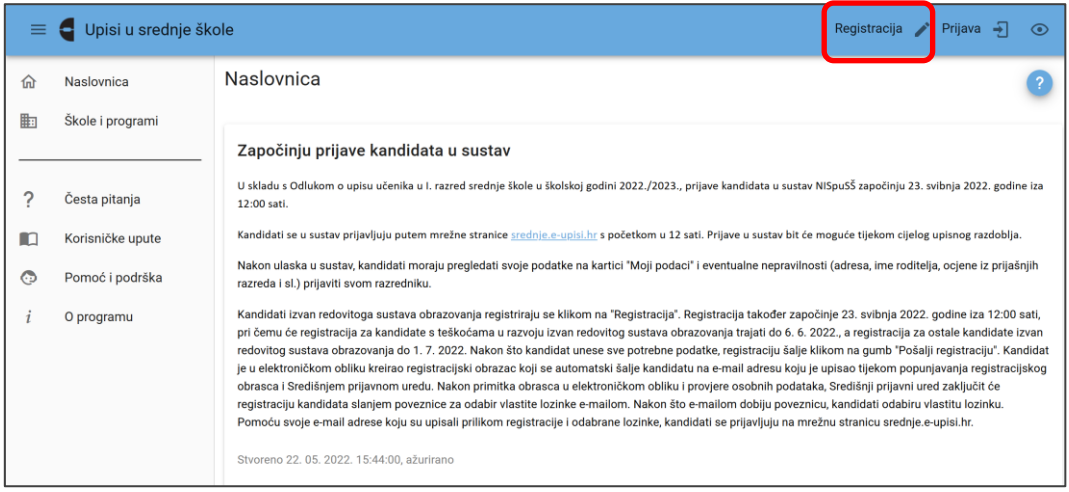

### <span id="page-15-0"></span>**Slika 16. Poveznica za registraciju kandidata izvan redovitoga sustava obrazovanja**

Klikom na poveznicu otvara se skočni prozor u kojem je navedeno koje se skupine korisnika trebaju registrirati (Slika 17.).

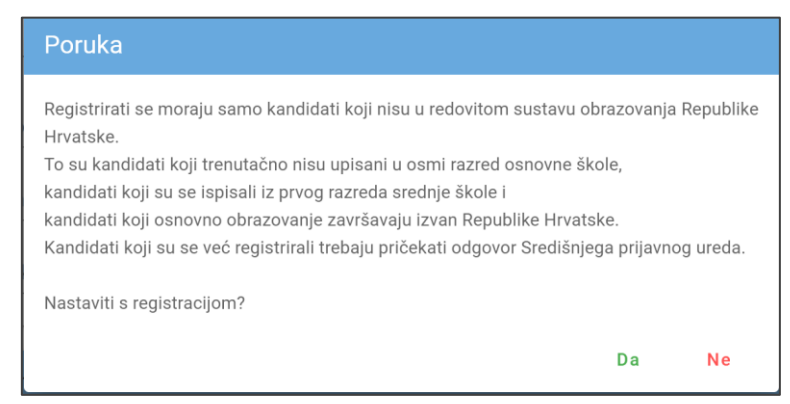

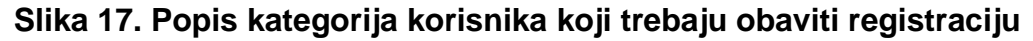

<span id="page-15-1"></span>Nastavak postupka registracije potvrđuje se klikom na gumb *Da* koji se nalazi na dnu skočnoga prozora (Slika 17.).

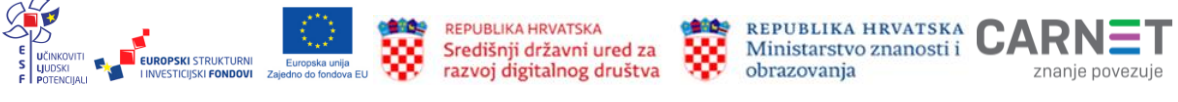

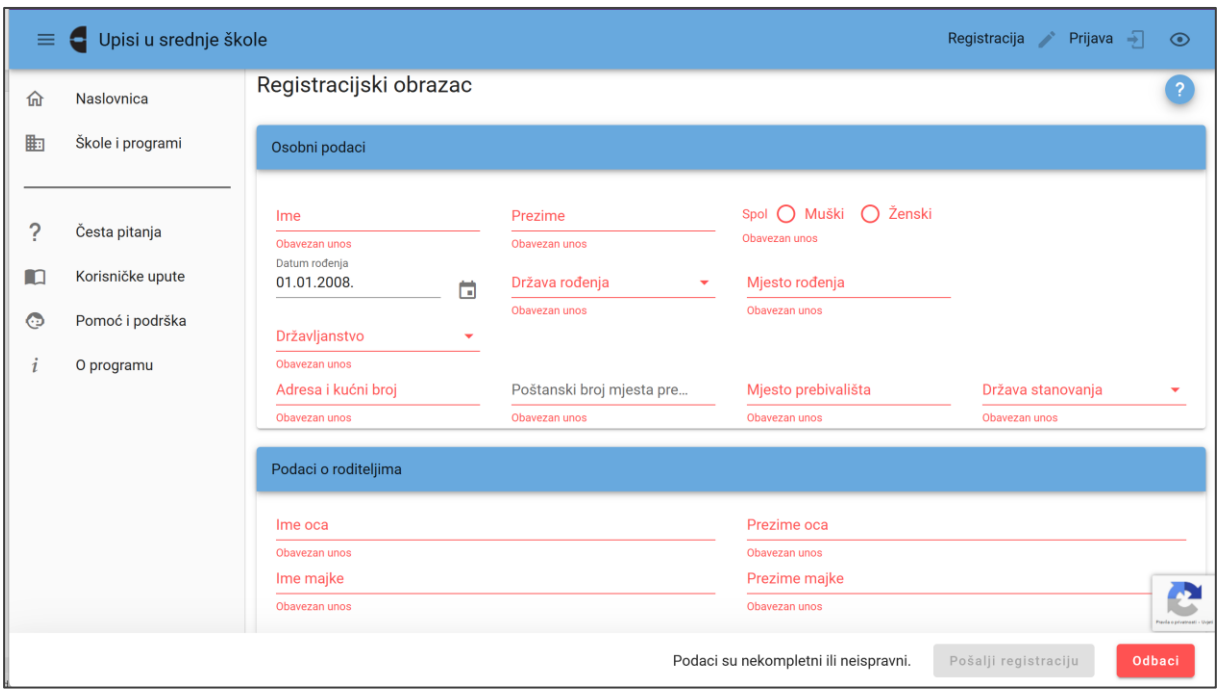

### Sljedeći je korak popunjavanje registracijskoga obrasca (Slika 18.).

#### **Slika 18. Registracijski obrazac**

<span id="page-16-0"></span>Ovaj je obrazac podijeljen u četiri dijela:

- osobni podatci
- podatci o roditeljima
- podatci za kontakt i
- podatci o školovanju.

Postupak registracije završava se klikom na gumb *Pošalji registraciju* (Slika 19.) i postaje aktivan nakon što se popune svi potrebni podatci.

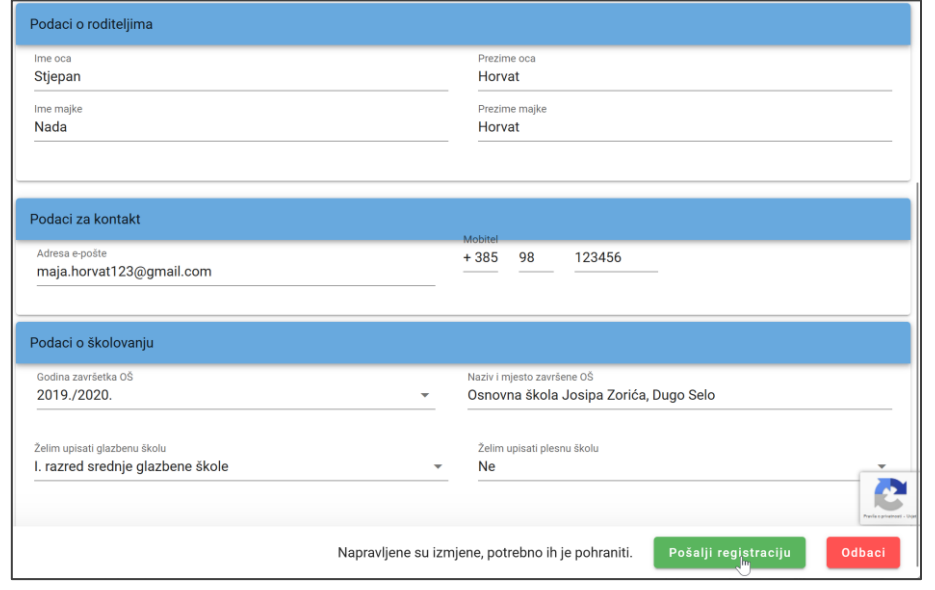

### **Slika 19. Završetak postupka registracije**

<span id="page-16-1"></span>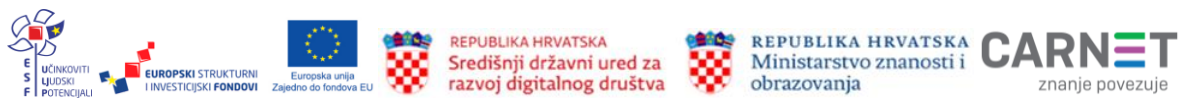

Sustav automatski šalje ispunjeni registracijski obrazac kandidatu na adresu elektroničke pošte upisane u registracijski obrazac i Središnjem prijavnom uredu. Djelatnici Središnjeg prijavnog ureda, nakon provjere osobnih podataka registriranog kandidata, zaključuju postupak registracije te kandidatu u poruci elektroničke pošte šalju poveznicu za odabir lozinke.

## **Prijava u sustav**

Kandidati koji su elektronički identitet kreirali registracijom na skočnom prozoru za prijavu odabiru mogućnost *Prijava preko vlastite e-mail adrese* (Slika 20.).

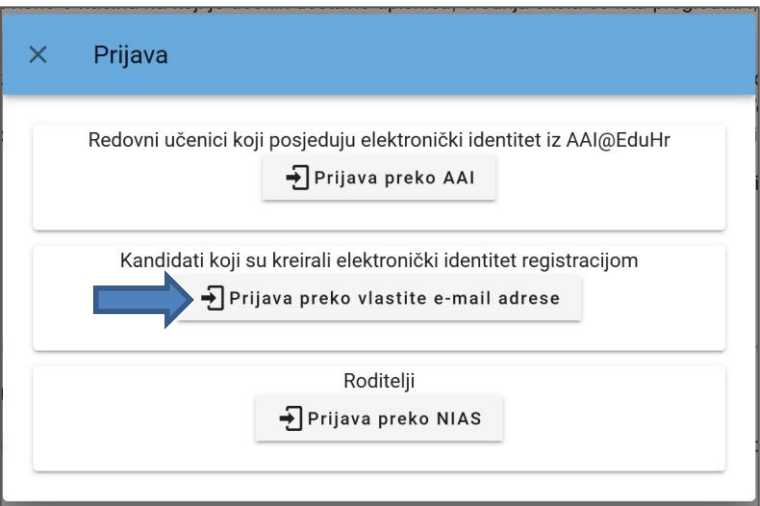

**Slika 20. Prijava kandidata izvan redovitoga sustava obrazovanja**

<span id="page-17-0"></span>Ova poveznica otvorit će obrazac za prijavu (Slika 21.) u koji je potrebno upisati adresu elektroničke pošte upisane prilikom registracije i odabranu lozinku.

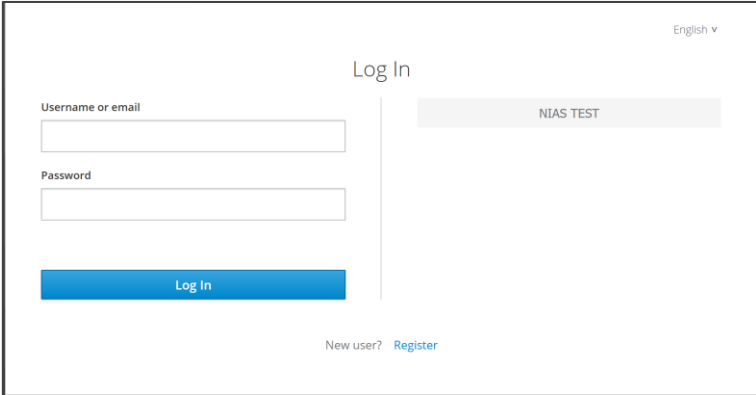

**Slika 21. Obrazac za prijavu registriranog korisnika**

<span id="page-17-1"></span>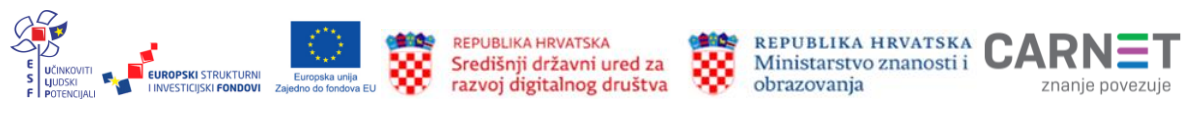

# **Sučelje prijavljenog korisnika**

Nakon prijave u sustav u izborniku s lijeve strane otvaraju se nove kartice (Slika 22.).

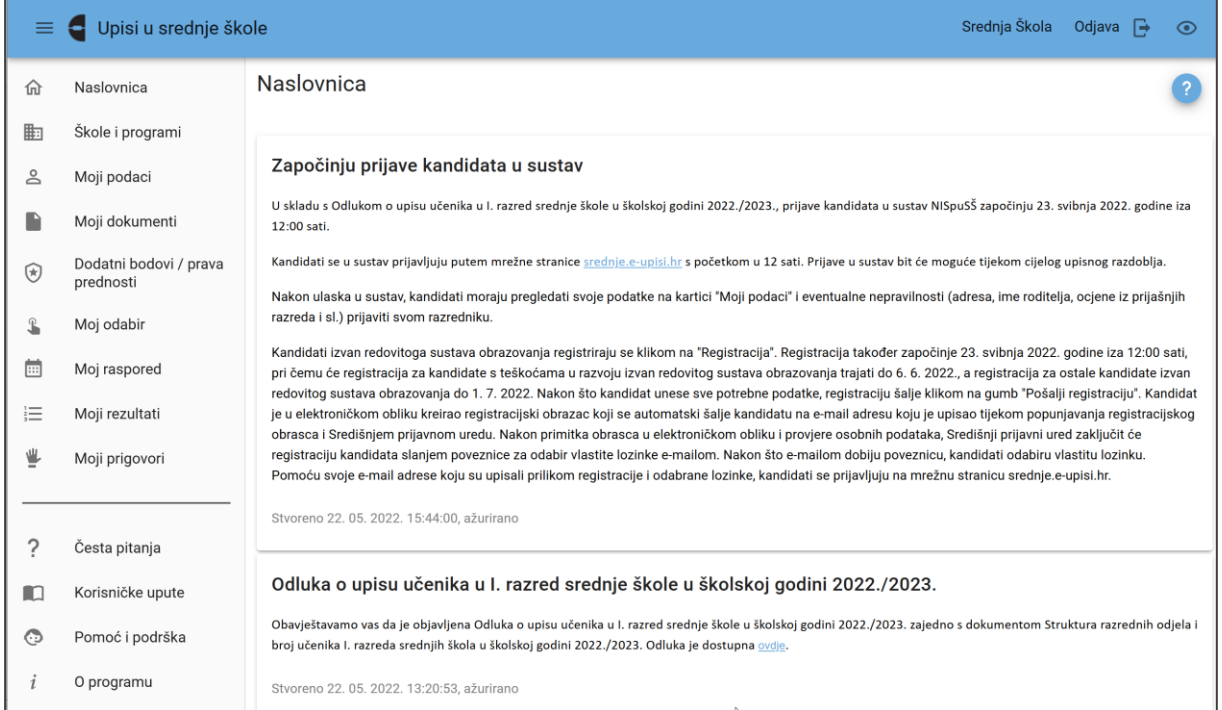

### **Slika 22. Sučelje prijavljenog korisnika**

<span id="page-18-0"></span>Redoviti učenici u glavnom izborniku, osim ranije navedenih, imaju kartice:

- Moji podatci
- Dodatni bodovi / prava prednosti
- Moj odabir
- Moj raspored
- Moji rezultati i
- Moji prigovori.

Izbornik registriranih korisnika razlikuje se samo u jednoj dodatnoj kartici – *Moji dokumenti* (Slika 23.).

Ta kartica registriranim korisnicima omogućuje praćenje statusa dokumenata dostavljenih na unos i verifikaciju Središnjem prijavnom uredu.

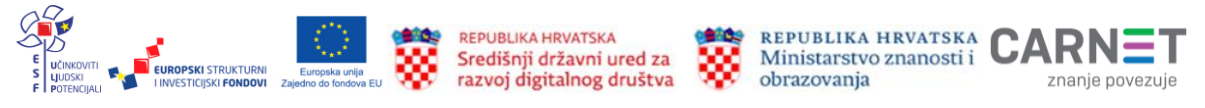

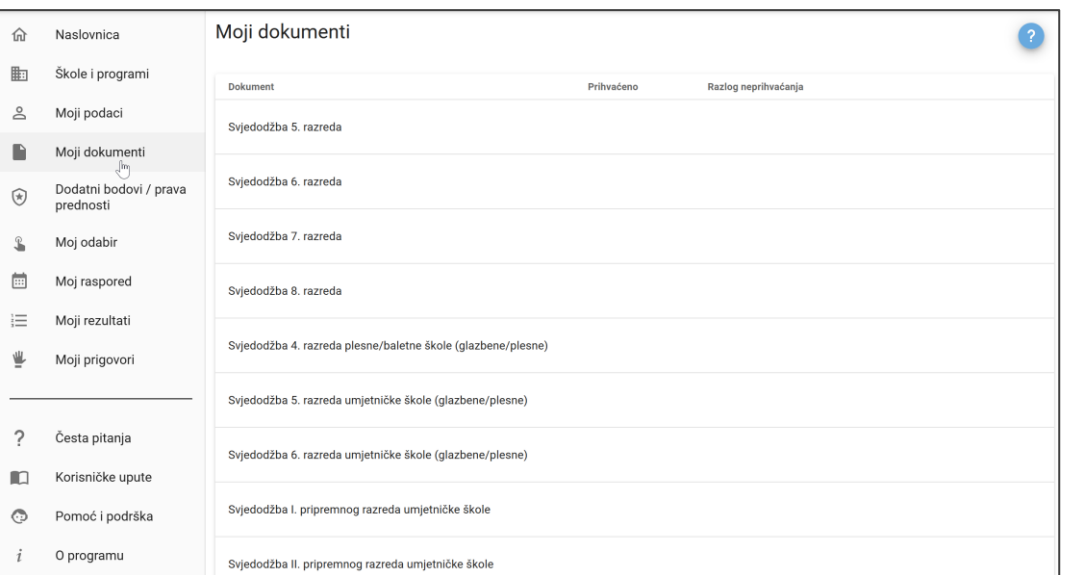

### **Slika 23. Kartica** *Moji dokumenti*

# <span id="page-19-0"></span>**Pregled i uređivanje osobnih podataka**

Osobne podatke, podatke o školovanju i ostvarenim rezultatima na natjecanju moguće je provjeriti na kartici *Moji podatci* (Slika 24.).

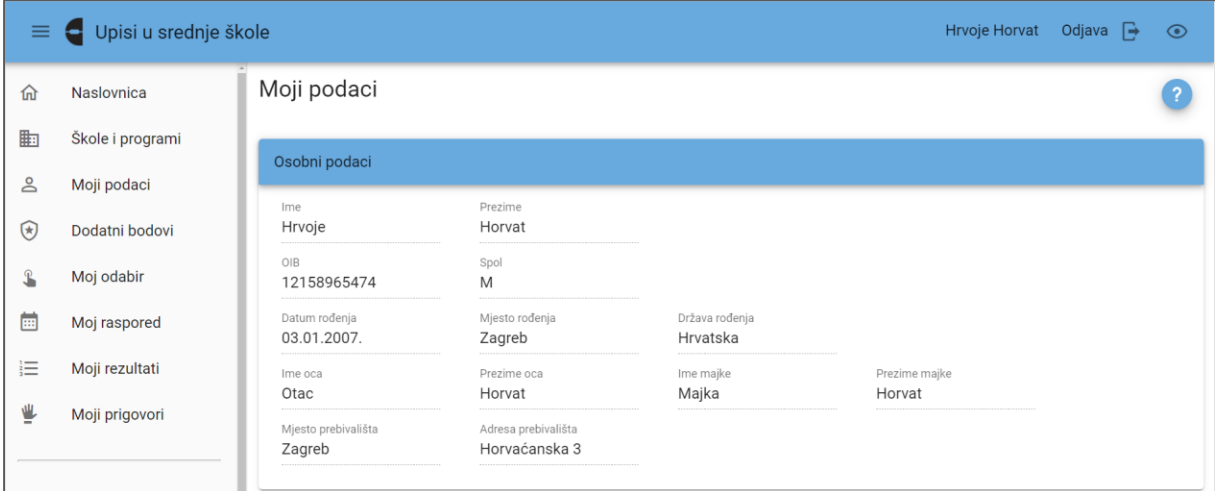

### **Slika 24. Kartica** *Moji podatci*

<span id="page-19-1"></span>Radi bolje preglednosti oni su organizirani u više zasebnih dijelova:

- Osobni podatci
- Podatci za kontakt
- Školovanje osnovna škola
- Ocjene osnovna škola
- Natjecanja i
- Sportovi.

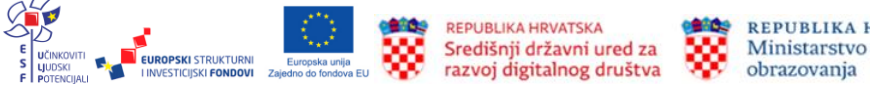

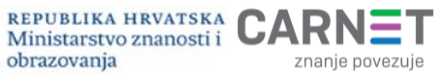

**Registrirani korisnici** na ovoj kartici imaju prikazane podatke koje su upisali u registracijskom obrascu.

U dijelu *Osobni podatci* prikazani su osobni podatci učenika i njihovih roditelja. Ove podatke moguće je samo pregledavati, ne i mijenjati.

U slučaju uočavanja neispravnog podatka ili podataka učenik se treba javiti razredniku koji će ih ispraviti u sustavu e-Matica. Nakon prve sinkronizacije sustava e-Upisa s e-Maticom prikazat će se novi podatci.

Nakon dijela s osobnim podatcima slijede *Podatci za kontakt*. Ovdje je potrebno upisati adresu elektroničke pošte i broj mobitela učenika te adresu elektroničke pošte i broj mobitela roditelja/skrbnika (Slika 25.). Ovi podatci ne pripadaju u obavezne, ali korisno ih je upisati zbog kontakta u slučaju problema, jer se pojavljuju u sučelju upisnih povjerenstava osnovnih i srednjih škola, MZO-a i CARNET-a.

Broj mobitela unosi se na sljedeći način: pozivni broj države, pozivni broj mreže (bez vodeće nule) te broj mobitela (primjer ispravnog unosa broja mobitela: +385 95 123456).

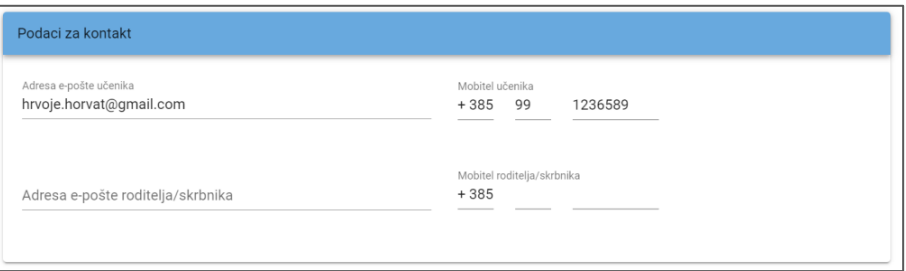

### **Slika 25. Uređivanje podataka za kontakt na kartici** *Moji podatci*

<span id="page-20-0"></span>Uneseni podatci spremaju se klikom na gumb *Pohrani* koji se nalazi u donjem desnom kutu prozora (Slika 26.).

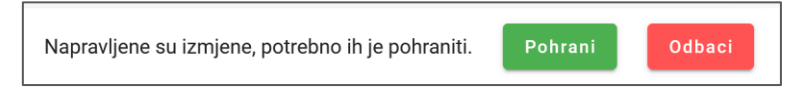

**Slika 26. Spremanje promjena**

<span id="page-20-1"></span>U dijelu *Školovanje – osnovna škola* (Slika 27.) prikazani su podatci o programu školovanja, općem uspjehu i prosječnoj ocjeni za svaku školsku godinu od petog do osmog razreda, dok su ocjene iz pojedinačnih predmeta prikazane u dijelu *Ocjene – osnovna škola* (Slika 28.).

Podatci u ovom dijelu također su namijenjeni samo pregledavanju, a postupak u slučaju uočavanja neispravnog podatka jednak je prethodno opisanom – učenik se javlja razredniku koji podatke mijenja u sustavu e-Matica.

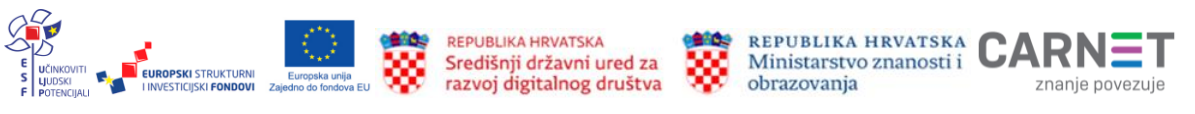

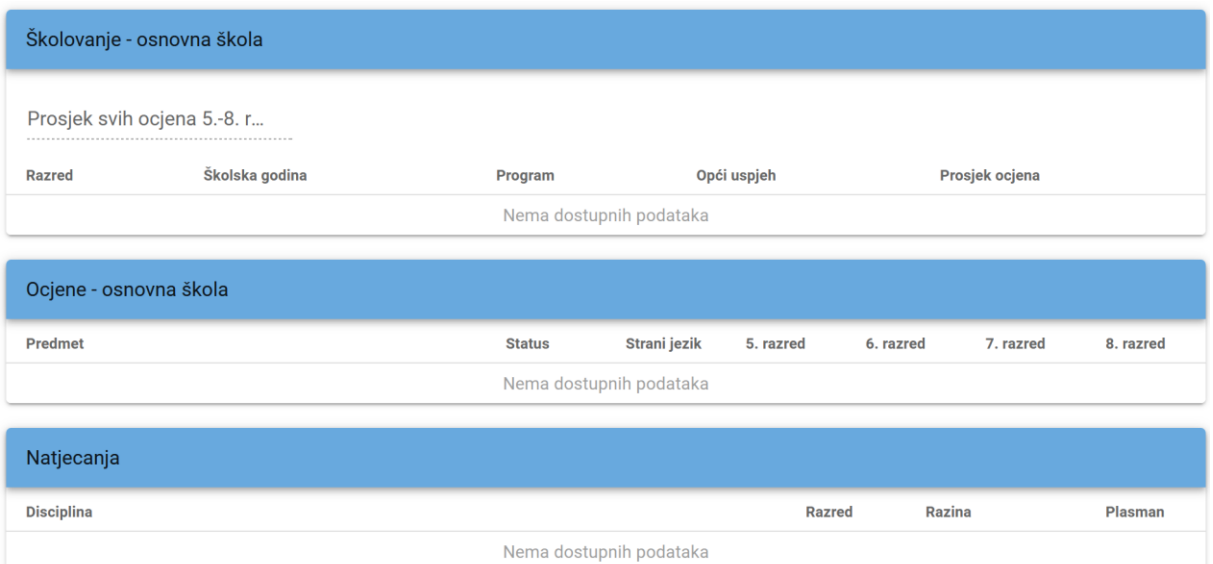

### **Slika 27. Podatci o školovanju, uspjehu i sudjelovanju na natjecanjima**

<span id="page-21-0"></span>Ako je učenik tijekom zadnje četiri godine osnovnog obrazovanja sudjelovao u nekom od natjecanja iz znanja ili sporta, podatci o tom natjecanju (disciplina, razred, razina i plasman) prikazat će se u dijelu *Natjecanja* (Slika 27.). Navedeni podatci također se preuzimaju iz sustava e-Matica.

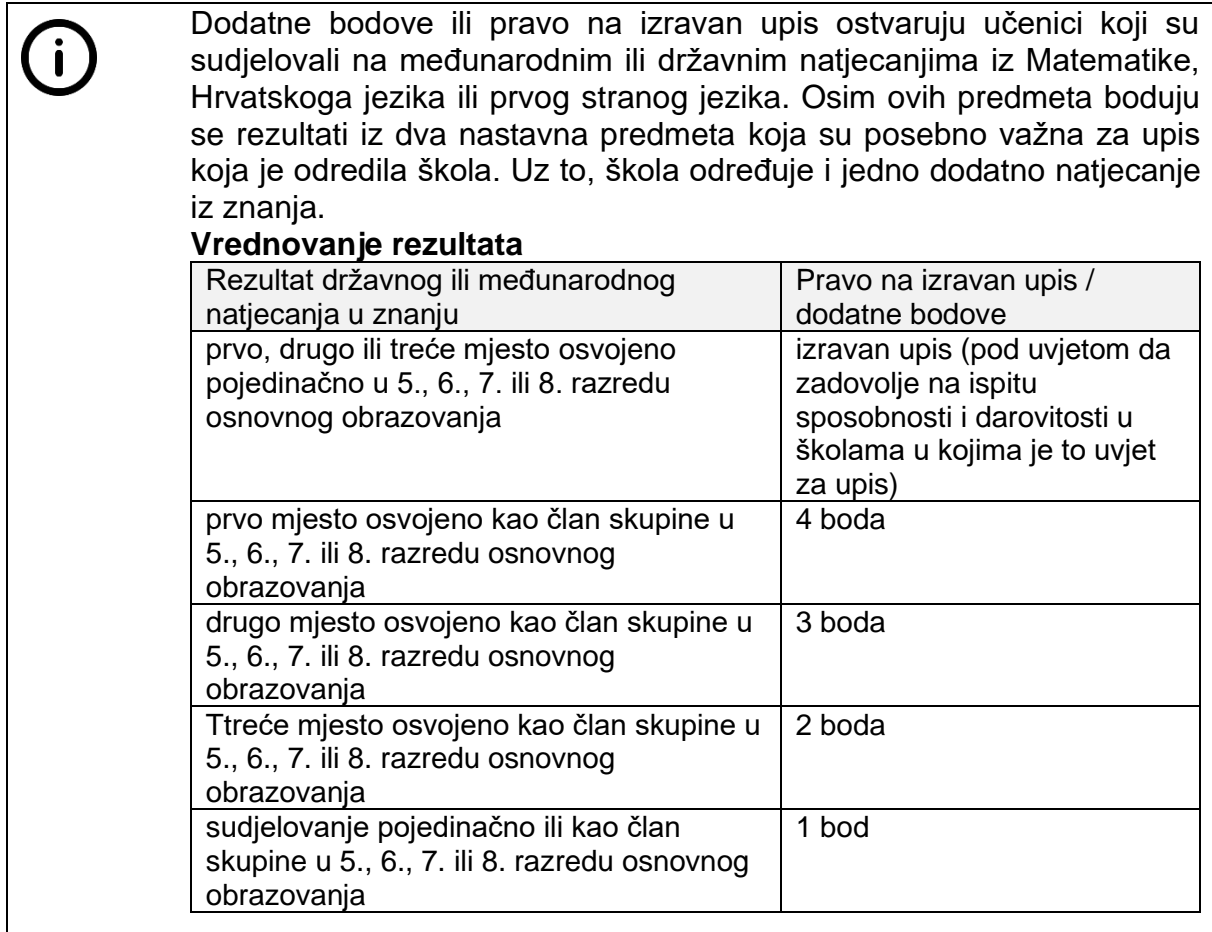

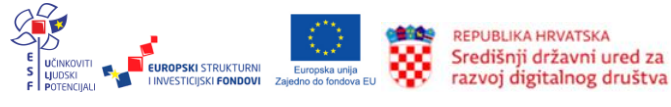

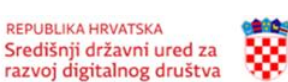

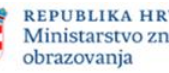

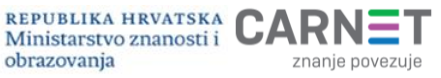

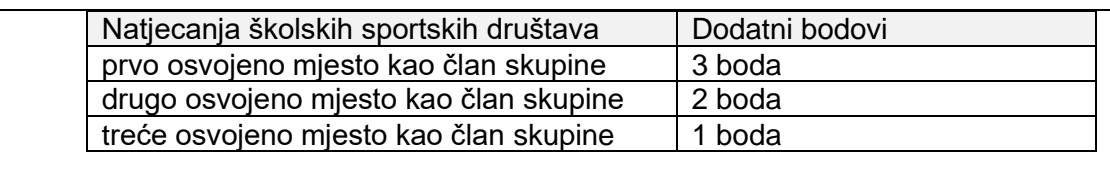

Učeniku se boduje samo jedan, najpovoljniji rezultat.

Učenici koji su osvojili jedno od prvih triju mjesta na međunarodnim natjecanjima iz znanja dokaze o tome (osobno ili elektroničkom poštom) dostavljaju Agenciji za odgoj i obrazovanje koja će ih, nakon provjere, unijeti u sustav.

Na dnu kartice *Moji podatci* nalazi se dio *Sportovi* (Slika 28.). Ovdje učenici koji planiraju iskazati želju za upisom u sportske odjele dodaju sportove i klubove u kojima aktivno treniraju.

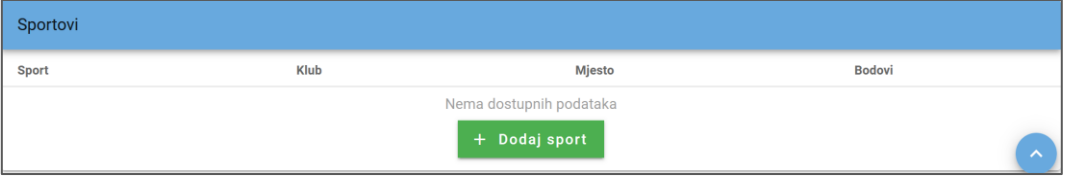

#### <span id="page-22-0"></span>**Slika 28. Dodavanje sportova za učenike koji žele iskazati interes za upis u sportske odjele**

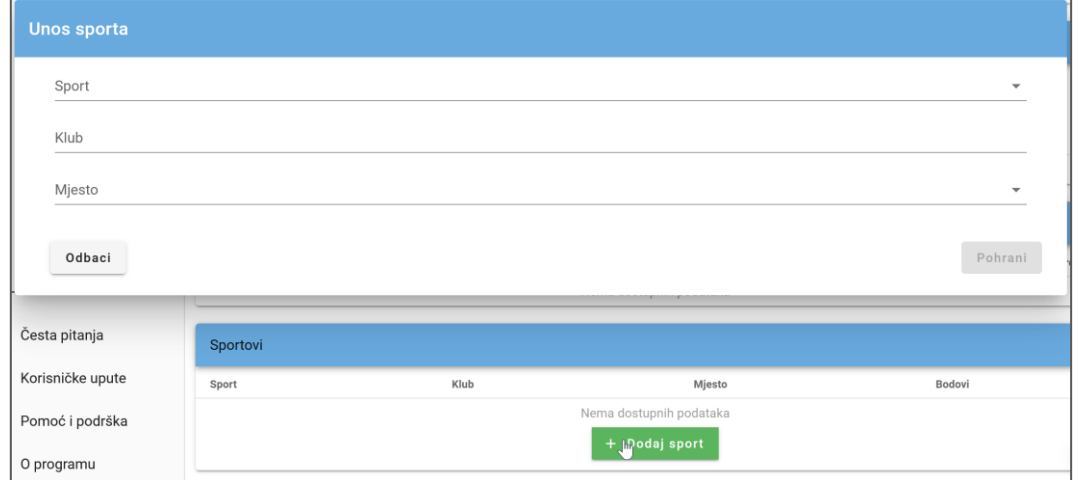

Podatci se dodaju klikom na gumb *Dodaj sport* (Slika 29.).

### **Slika 29. Uređivanje podataka o sportovima**

<span id="page-22-1"></span>Iz padajućeg izbornika odabiru se sport i mjesto, a naziv kluba se upisuje.

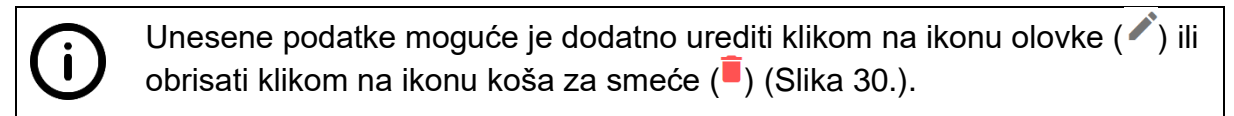

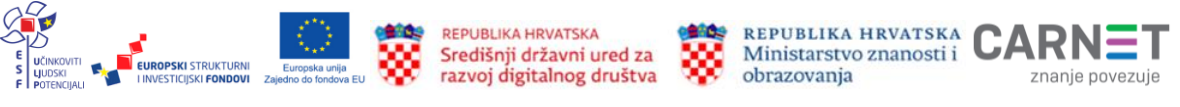

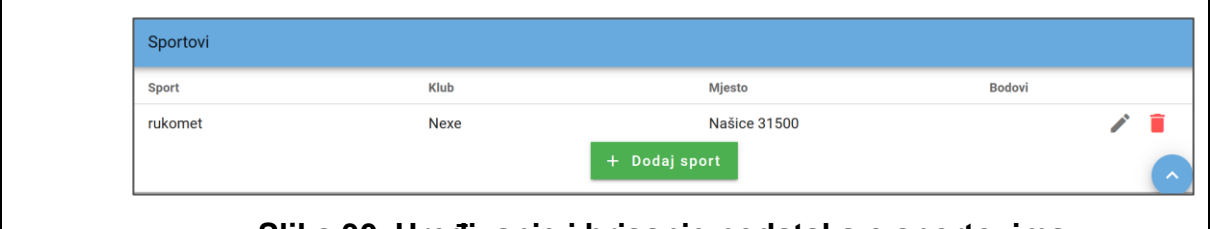

<span id="page-23-0"></span>**Slika 30. Uređivanje i brisanje podataka o sportovima**

# **Dodatni bodovi / prava prednosti**

## **Dodatni bodovi**

Učeniku koji živi **bez roditelja ili odgovarajuće roditeljske skrbi** dodaje se **jedan**, a učeniku **pripadniku romske manjine** dodaju se **dva boda** na broj bodova utvrđen u postupku vrednovanja.

Za ostvarivanje prava na dodatne bodove potrebno je priložiti:

- potvrdu o pripadnosti romskoj nacionalnoj manjini (rodni list učenika ili rodni list jednog od roditelja/skrbnika ili izvadak iz popisa birača za roditelja/skrbnika) ili
- potvrdu nadležnoga centra za socijalnu skrb da se radi o djetetu bez roditelja ili odgovarajuće socijalne skrbi.

## **Pravo prednosti**

Pravo na **poseban element vrednovanja** (pravo prednosti) ostvaruju učenici koji imaju zdravstvene teškoće ili žive u otežanim uvjetima obrazovanja uzrokovanim nepovoljnim ekonomskim, socijalnim i odgojnim čimbenicima. To su učenici koji žive uz jednoga ili oba roditelja s dugotrajnom teškom bolesti, uz dugotrajno nezaposlena oba roditelja ili uz samohranoga roditelja korisnika socijalne skrbi te učenici kojima je jedan roditelj preminuo.

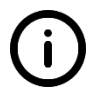

Priznaje se ostvarivanje isključivo jednoga (najpovoljnijega) od navedenih prava, a život u otežanim uvjetima moguće je dokazati jednim od dokumenata:

- stručno mišljenje Službe za profesionalno usmjeravanje Hrvatskoga zavoda za zapošljavanje (izdano u tekućoj kalendarskoj godini)
- liječnička potvrda o dugotrajnoj težoj bolesti jednoga i/ili oba roditelia
- potvrda nadležnoga područnoga ureda Hrvatskoga zavoda za zapošljavanje o dugotrajnoj nezaposlenosti oba roditelja
- potvrda o korištenju socijalne pomoći; rješenje ili drugi upravni akt centra za socijalnu skrb ili nadležnoga tijela u jedinici lokalne ili područne (regionalne) jedinice i Grada Zagreba o pravu samohranoga roditelja u statusu socijalne skrbi izdanih od ovlaštenih službi u zdravstvu, socijalnoj skrbi i za zapošljavanje

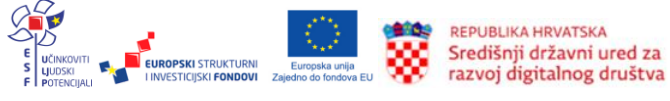

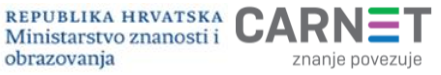

obrazovanja

• podatci iz matice umrlih izravno u Matici umrlih preko elektroničkog uvida u osobna stanja građana (provjerava škola).

Ovo pravo priznaje se samo učenicima koji se nalaze na **zadnjem mjestu** ljestvice poretka i imaju **jednak broj bodova** kao učenici koji ne ostvaruju pravo na poseban element vrednovanja.

U tom slučaju upisat će se učenik koji je ostvario pravo na poseban element vrednovanja.

Ako se na zadnjem mjestu s jednakim ukupnim brojem bodova nalazi više učenika koji ostvaruju pravo na poseban element vrednovanja, upisat će se svi učenici.

Dokumenti kojima se dokazuje ostvarivanje dodatnih bodova ili prava prednosti dodaju se na kartici *Dodatni bodovi / prava prednosti* (Slika 31.). Klikom na ovu karticu otvara se mogućnost uređivanja tablice u kojoj se nalazi popis uvjeta za ostvarivanje prava na dodatne bodove ili prava prednosti pri upisu.

| ≡      | Upisi u srednje škole<br>е          |                                                                                 |                                                 |                                 |                                       |                                  |          | <b>Hrvoje Horvat</b><br>Odjava              | $\odot$<br>∣⇒ |
|--------|-------------------------------------|---------------------------------------------------------------------------------|-------------------------------------------------|---------------------------------|---------------------------------------|----------------------------------|----------|---------------------------------------------|---------------|
| 仚      | Naslovnica                          | Dodatni bodovi / prava prednosti                                                |                                                 |                                 |                                       |                                  |          |                                             |               |
| 齟      | Škole i programi                    | Uvjeti za stjecanje dodatnih bodova i prava prednosti                           |                                                 |                                 |                                       |                                  |          |                                             |               |
| ≗      | Moji podaci                         |                                                                                 |                                                 |                                 | Želim da                              |                                  |          |                                             |               |
| ⊛      | Dodatni bodovi /<br>prava prednosti | Uvjet                                                                           | Želim da<br>se podaci<br>provjere<br>automatski | Postoji<br>privola<br>roditelja | osnovna<br>škola<br>učita<br>dokument | Želim sam<br>učitati<br>dokument | Dokument | Napomena                                    | Prihvaćeno    |
| L      | Moj odabir                          | Dijete bez roditelja ili odgovarajuće<br>roditeljske skrbi                      |                                                 |                                 |                                       |                                  |          |                                             |               |
| 圇      | Moj raspored                        | Kandidat za duhovno zvanje                                                      |                                                 |                                 |                                       | [0]<br>$\checkmark$              | Pregled  | Dokument je na provjeri<br>u osnovnoj školi |               |
| 這<br>⋓ | Moji rezultati<br>Moji prigovori    | Kandidat živi uz jednoga i/ili oba<br>roditelja s dugotrajnom teškom<br>bolesti |                                                 |                                 | $\checkmark$                          |                                  |          | Dokument još nije<br>učitan                 |               |
|        |                                     | Kandidat živi uz oba roditelja koji su<br>dugotrajno nezaposleni                | $\checkmark$                                    |                                 | □                                     | П                                |          | Roditelj još nije dao<br>privolu            |               |
| ?      | Česta pitanja                       | Kandidat živi uz samohranoga<br>roditelja                                       |                                                 |                                 |                                       | п                                |          |                                             |               |
|        |                                     | Kandidatu je jedan roditelj preminuo                                            | п                                               |                                 |                                       | П                                |          |                                             |               |
| n      | Korisničke upute<br>Pomoć i podrška | Pripadnik romske nacionalne<br>manjine                                          |                                                 |                                 |                                       | $\Box$                           |          |                                             |               |

**Slika 31. Kartica** *Dodatni bodovi / prava prednosti*

<span id="page-24-0"></span>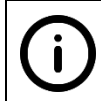

Ova kartica omogućuje provjeru podataka potrebnih za ostvarivanje odabranih uvjeta.

Učenik koji smatra da ispunjava jedan ili više uvjeta, za svaki od njih treba odabrati način provjere dokumentacije. Dokumentaciju je moguće provjeriti automatski ili učitavanjem dokumenata kojima se dokazuju navedena prava. Dokumente u sustav može učitati učenik ili razrednik.

• Ako učenik odabere mogućnost *Želim da se podatci provjere automatski*, jedan od roditelja ili skrbnika mora se prijaviti u sustav i dati privolu za prijenos

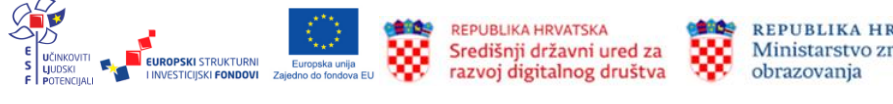

podataka iz sustava drugih tijela državne uprave. Postupak prijave roditelja ili skrbnika i davanja privole opisan je u poglavlju *Privola roditelja ili skrbnika za prijenos podataka iz drugih sustava državne uprave* (str. 28).

• U slučaju odabira mogućnosti *Želim sam učitati dokument* pored uvjeta će se pojaviti ikona spajalice ( $\overset{①}{}$ ) koja omogućuje učitavanje dokumenata s učenikova računala ili nekog drugog izvora. Klikom na ikonu  $\mathbb \Psi$  otvorit će se prozor koji omogućuje učitavanje dokumenata s učenikova računala ili mobitela (Slika 32.).

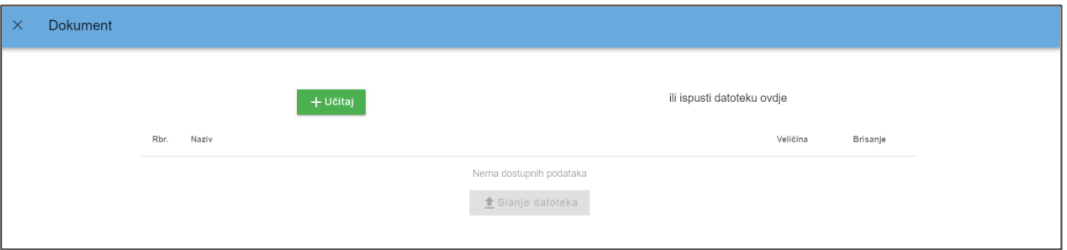

**Slika 32. Učitavanje dokumenata s računala ili mobitela**

<span id="page-25-0"></span>Postupak učitavanja pokreće se klikom na gumb *Učitaj*. Nakon toga otvara se mogućnost učitavanja dokumenta. Potrebno je kliknuti na gumb I*zaberite datoteku* ili jednostavno povući dokument i ispustiti ga u za to predviđeno mjesto (Slika 33.).

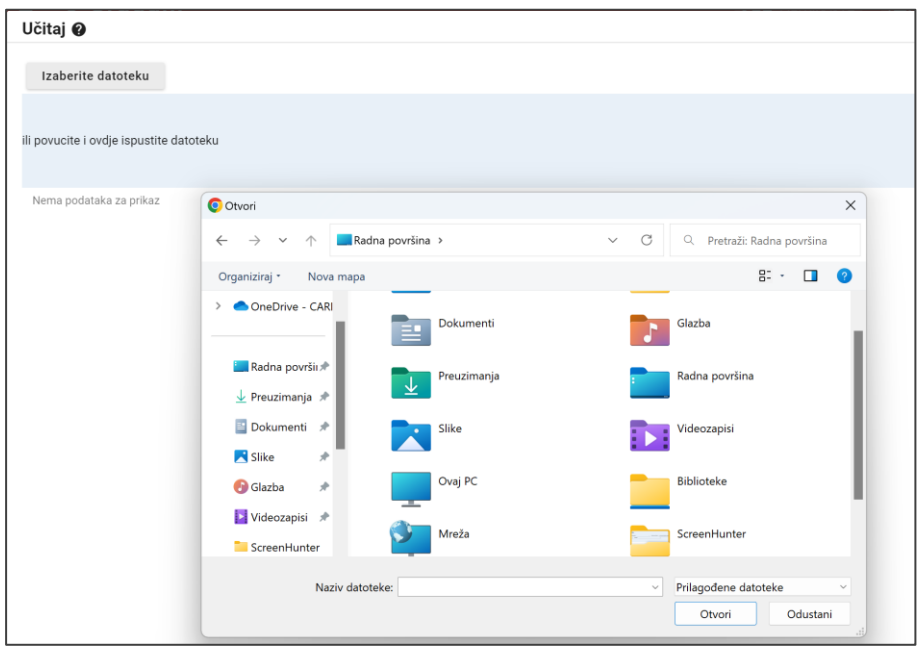

**Slika 33. Učitavanje dokumenta s računala**

<span id="page-25-1"></span>Veličina dokumenta koji se može učitati ograničena je na 5 MB. Datoteka može biti u .pdf ili .jpg formatu. Ako dokument ima više stranica, moguće je učitati više dokumenata. Oni će se u sustavu, nakon spremanja, prikazati kao jedan cjeloviti dokument.

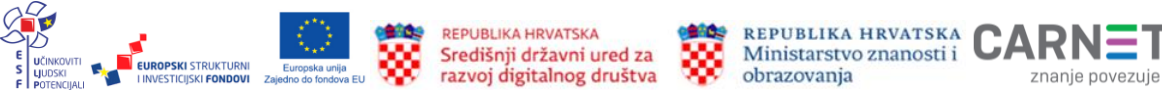

Nakon učitavanja dokumenta potrebno je kliknuti na gumb *Slanje datoteka* (Slika 34.). Time je postupak učitavanja dokumenta završen i dokument je spremljen u sustavu.

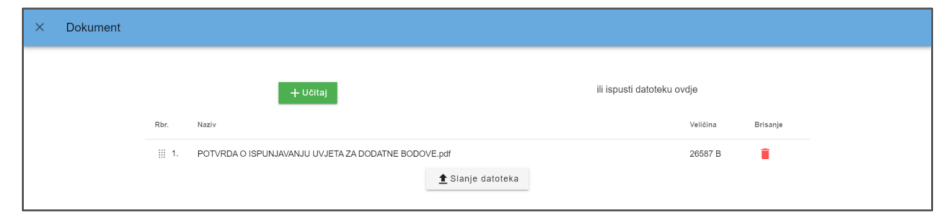

**Slika 34. Spremanje učitanog dokumenta u sustav**

<span id="page-26-0"></span>Učitani dokument moguće je pregledati klikom na poveznicu *Pregled* u stupcu *Dokument* (Slika 35.).

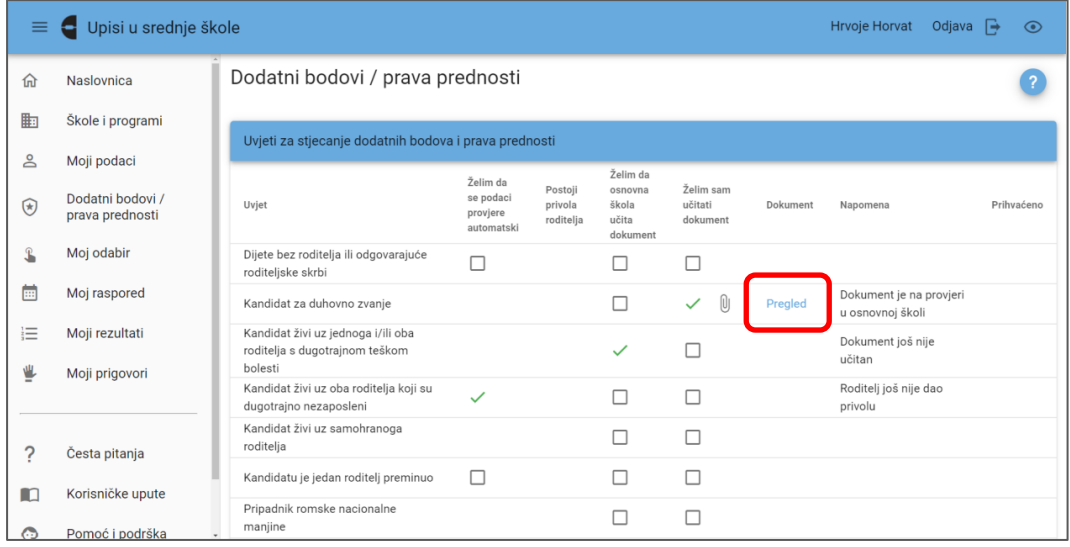

### **Slika 35. Pregled učitanog dokumenta**

<span id="page-26-1"></span>Treća mogućnost koju je moguće označiti je *Želim da osnovna škola učita dokument*. U tom slučaju učenik dokumentaciju odnosi razredniku koji će ju skenirati i učitati u sustav.

> Registriranim kandidatima treća će mogućnost biti *Želim da Središnji prijavni ured učita dokument.* U tom slučaju potrebno je poštom poslati dokumentaciju Središnjem prijavnom uredu koji će je učitati u sustav.

Nakon dostave dokumenata upisno povjerenstvo u osnovnoj školi provjerava njihovu valjanost te u sustavu označava jesu li oni prihvaćeni ili ne. Podatak o tome učenik vidi u stupcu *Prihvaćeno* u retku uvjeta označenog za provjeru podataka.

Prihvaćanjem navedenih dokumenata ostvaruju se dodatna prava/bodovi i prikazuju se na kartici *Moji rezultati,* u dijelu *Detaljno*.

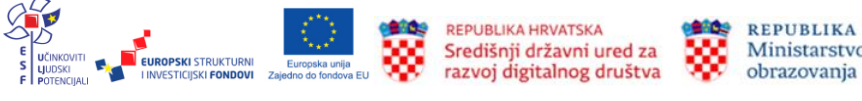

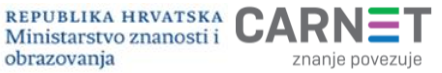

j.

S obzirom na način prijenosa dokumentacije, mogući su statusi provjere dokumentacije:

- *Nije učitano -* ako učenik ili osnovna škola nisu učitali dokument u sustav
- *Učitano -* označava da su učenik ili osnovna škola učitali dokument u sustav
- *Privola nije dana -* u slučaju da je učenik označio automatsku provjeru, a roditelj ili skrbnik nije dao privolu za obradu podataka
- *Privola je dana -* ako je učenik zatražio automatsku provjeru dokumentacije i roditelj ili skrbnik je dao privolu
- *Neprovjereno -* označava da je zahtjev još uvijek u statusu provjere kod drugih servisa ili da osnovna škola još nije utvrdila relevantnost dokumenta i prihvatila dokumentaciju u sustavu
- *Prihvaćeno -* označava da je dokumentacija obrađena i prihvaćena
- *Nije prihvaćeno -* označava da je dokumentacija obrađena i odbijena.

## **Privola roditelja ili skrbnika za prijenos podataka iz drugih sustava državne uprave**

Ako učenik odabere mogućnost *Želim da se podatci provjere automatski*, jedan od roditelja ili skrbnika mora se prijaviti u sustav i dati privolu za prijenos podataka iz sustava drugih tijela državne uprave.

Za davanie privole roditelj ili skrbnik na početnoj stranici aplikacije [\(https://srednje.e](https://srednje.e-upisi.hr/)[upisi.hr\)](https://srednje.e-upisi.hr/) treba kliknuti na poveznicu *Prijava* te na prozoru za prijavu odabrati mogućnost *Prijava preko NIAS* (Slika 36.).

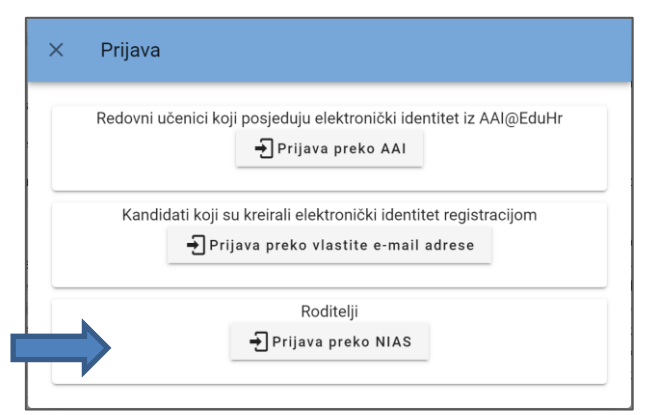

### <span id="page-27-0"></span>**Slika 36. Prijava za roditelja ili skrbnika koji daju privolu za prijenos podataka iz drugih sustava državne uprave**

Klikom na gumb *Prijava preko NIAS-a* roditelja ili skrbnika se preusmjerava na sustav NIAS (Slika 37.).

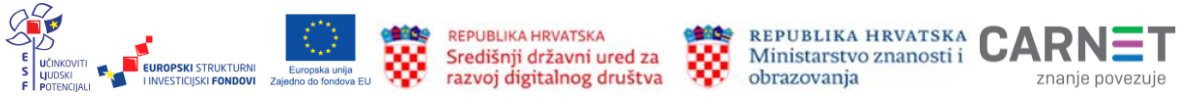

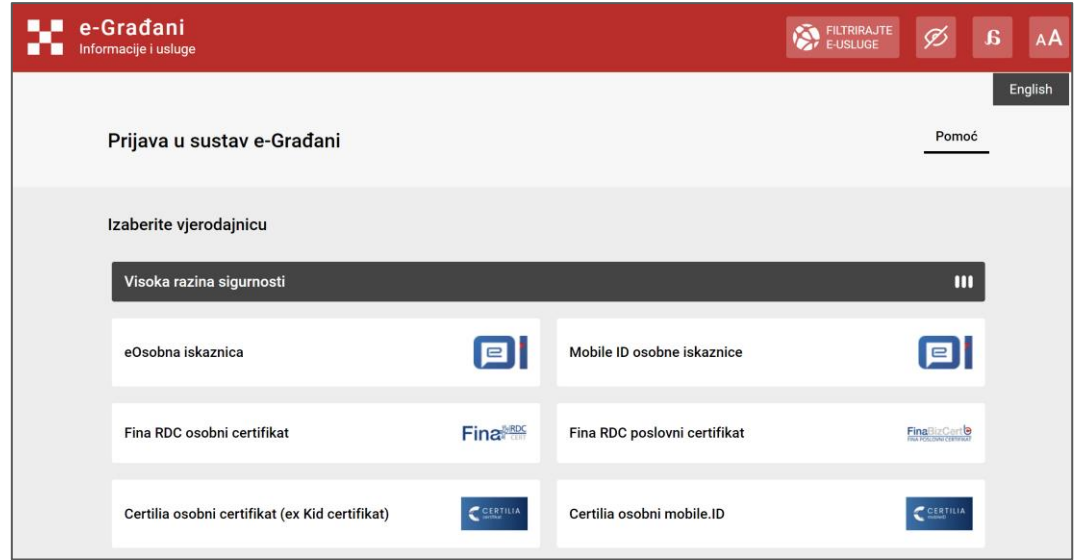

**Slika 37. Prijava preko sustava e-Građani**

<span id="page-28-0"></span>Upute za prijavu putem sustava NIAS dostupne su na mrežnoj stranici NIAS-a [\(https://nias.gov.hr/\)](https://nias.gov.hr/) na adresi https://nias.gov.hr/Content/Documents/NIAS Korisnicka uputa.pdf. Za korištenje sustava e-Građani potrebno je imati važeću vjerodajnicu najmanje niske razine sigurnosti. Popis prihvaćenih vjerodajnica nalazi se na adresi [https://gov.hr/hr/lista-prihvacenih-vjerodajnica/1792.](https://gov.hr/hr/lista-prihvacenih-vjerodajnica/1792)

Nakon prijave u sustav roditelju ili skrbniku se u izborniku prikazuje kartica *Privole* (Slika 38.).

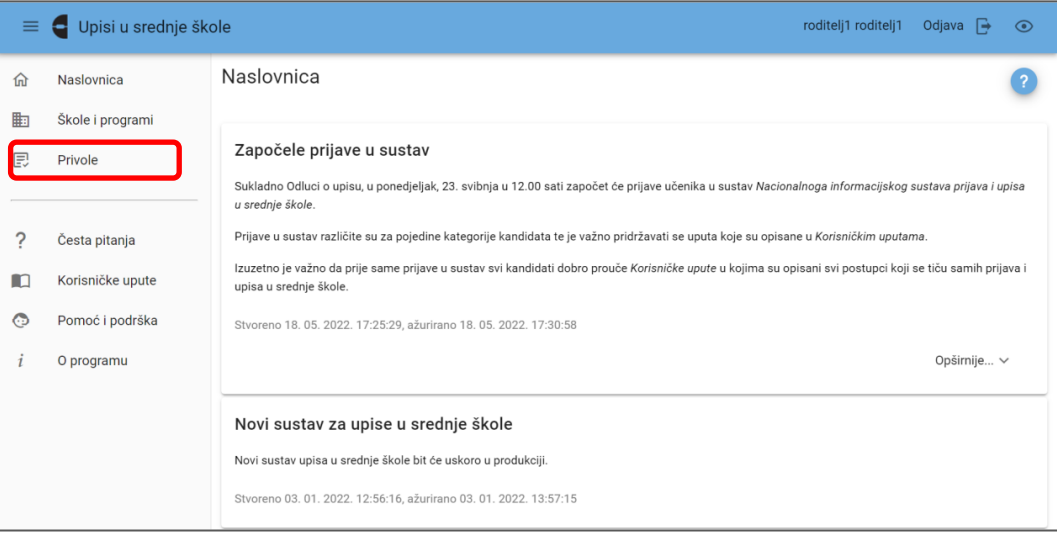

### **Slika 38. Sučelje prijavljenog roditelja**

<span id="page-28-1"></span>Na kartici *Privole* prikazuje se popis uvjeta za koje je dijete prijavljenog roditelja ili skrbnika označilo da želi automatsku provjeru (Slika 39.).

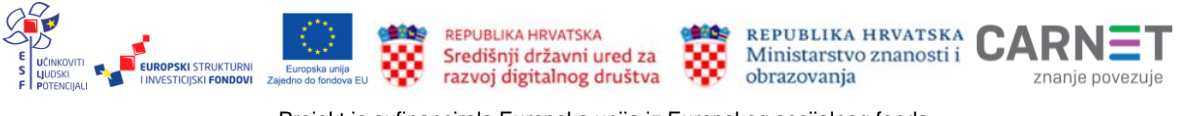

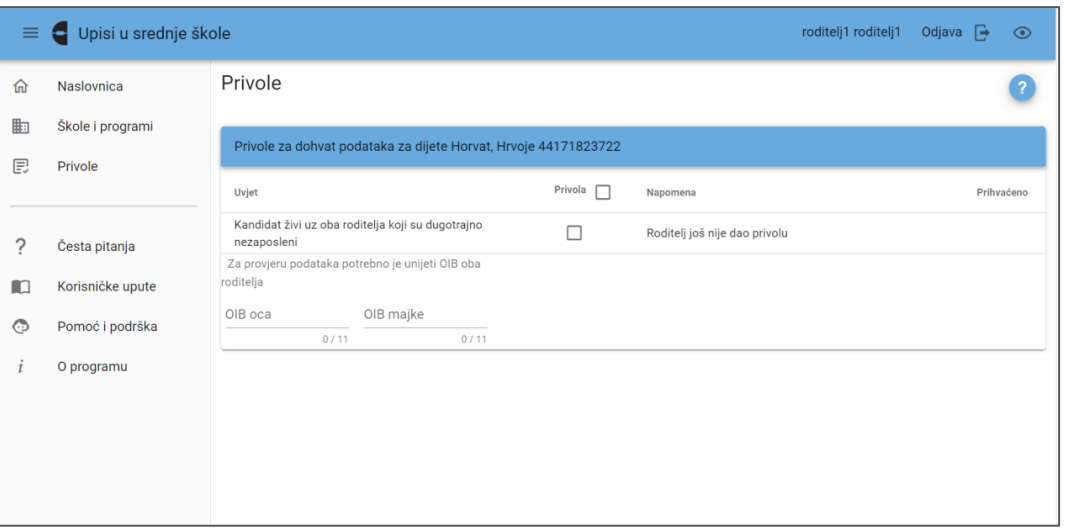

**Slika 39. Kartica** *Privole*

<span id="page-29-0"></span>Za davanje privole potrebno je kliknuti u potvrdni okvir u stupcu *Privole* pored uvjeta za koji je potrebno dohvatiti podatke i klikom na gumb *Pohrani* spremiti podatke (Slika 40.).

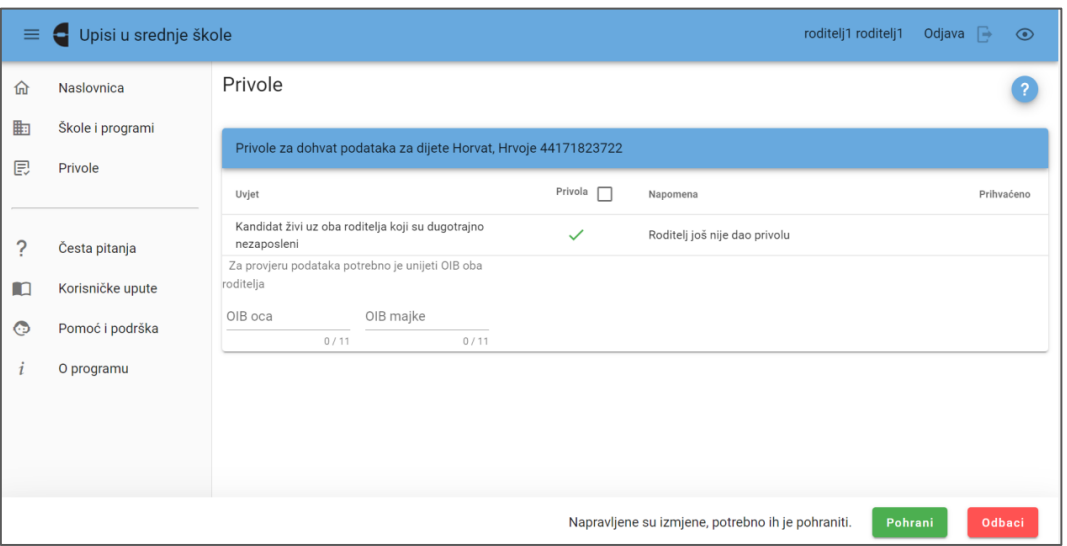

**Slika 40. Potvrda davanja privole**

<span id="page-29-1"></span>Prije slanja podataka prikazat će se okvir s tekstom privole. Za završetak procesa davanja privole potrebno je kliknuti na gumb *Da* (Slika 41.).

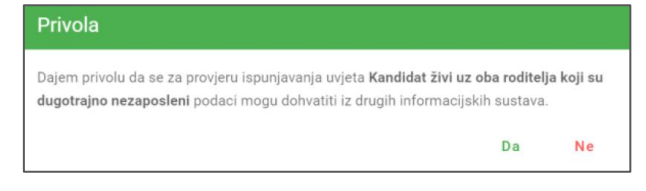

**Slika 41. Završetak procesa davanja privole za dohvaćanje podataka**

<span id="page-29-2"></span>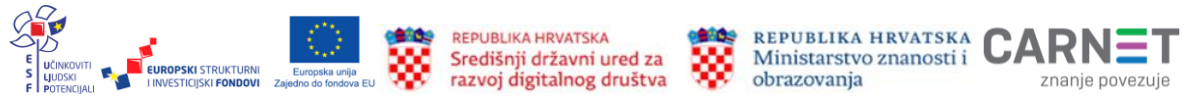

Ako u sustavu ima više odabranih uvjeta, klikom na potvrdni okvir  $\mathbf i$ pored naziva stupca *Privole* roditelj može istovremeno dati privolu za sve uvjete (Slika 42.). roditelj1 roditelj1 Odjava  $\overline{\mathbb{P}}$   $\odot$  $\equiv$   $\leftarrow$  Upisi u srednje škole Privole 命 Naslovnica  $\bullet$ Skole i programi Privole za dohvat podataka za dijete Horvat, Hrvoje 44171823722  $\mathbb{E}$ Privole Privola  $\checkmark$ Uvjet Kandidat živi uz oba roditelja koji su dugotrajno Čeka se provjera u sustavu e-Građani  $\lambda$  $\overline{?}$ Česta pitanja Za provjeru podataka potrebno je unijeti OIB oba roditelja  $\blacksquare$ Korisničke upute OIB oca OIB majke  $\circ$ Pomoć i podrška  $\frac{1}{0/11}$  $0/11$ O programu **Slika 42. Mogućnost davanja skupne privole**

<span id="page-30-0"></span>Trenutačni status dohvaćanja podataka moguće je pratiti u stupcu *Napomene* (Slika 43.).

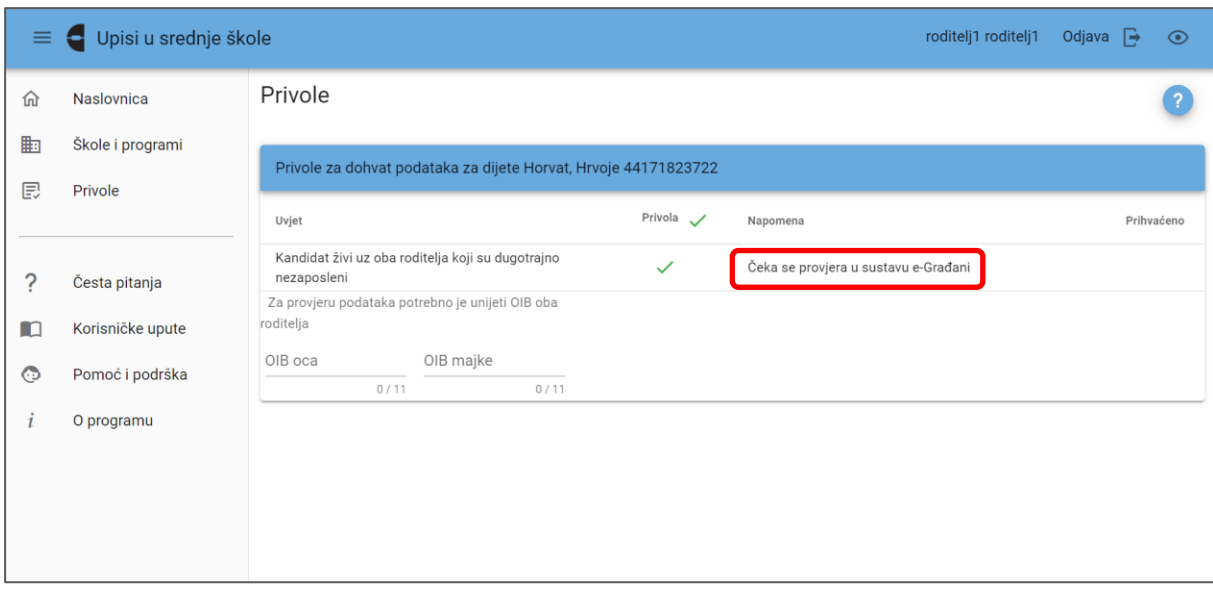

<span id="page-30-1"></span>**Slika 43. Praćenje statusa dohvata podataka**

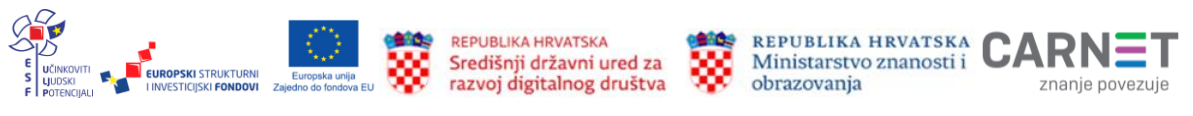

# **Prijava programa**

Za prijavu programa i sastavljanje liste prioriteta koristi se obrazac na kartici *Moj odabir* (Slika 44.)*.* 

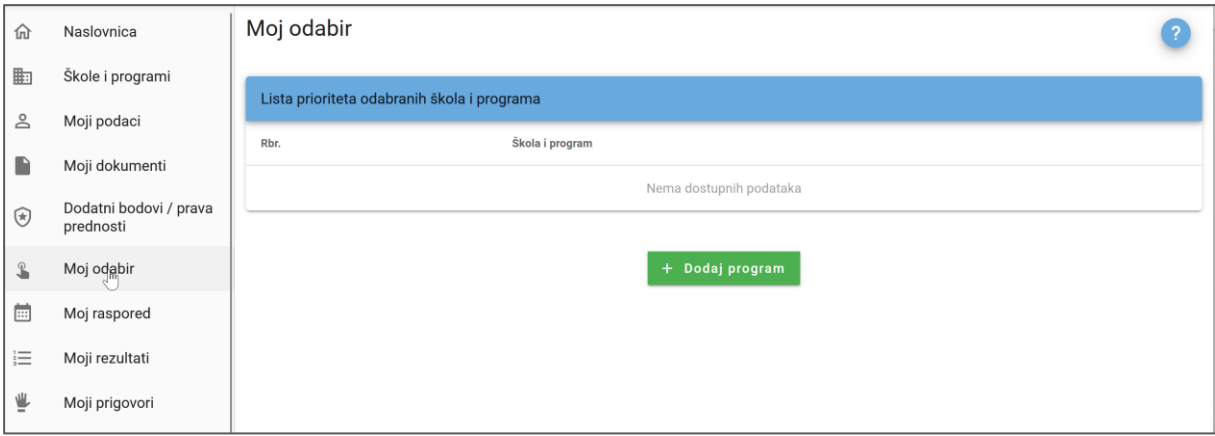

### **Slika 44. Kartica** *Moj odabir*

<span id="page-31-0"></span>Za dodavanje programa obrazovanja na listu potrebno je kliknuti gumb *Dodaj program* (Slika 44.)*.* Otvorit će se kartica s popisom škola i programa. Odabirom različitih kriterija pretraživanja popis je moguće skratiti i prilagoditi svojim željama.

Postupak pretraživanja i izdvajanja programa opisan je u poglavlju *Popis škola i programa* (stranica 10).

Klikom na pojedini program otvara se prikaz detalja s nazivom, adresom škole, kontaktima te uvjetima upisa (Slika 45.).

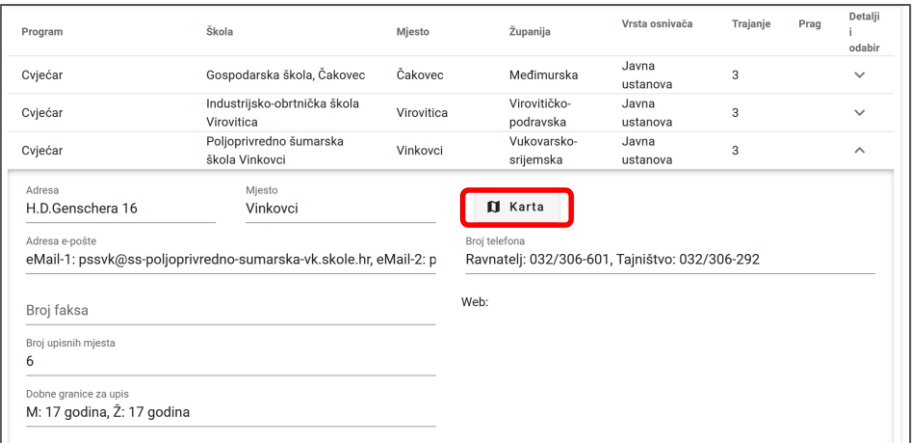

### **Slika 45. Detalji odabranog programa**

<span id="page-31-1"></span>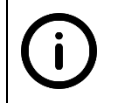

Gumb *Karta* (Slika 45.) otvara prozor s lokacijom srednje škole prikazanom na karti (Slika 46.). Kartu je moguće smanjivati i uvećavati klikom na oznake + i - u gornjem lijevom kutu ekrana (Slika 46.).

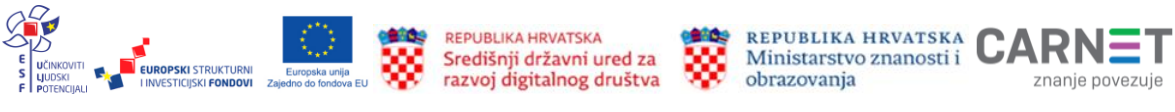

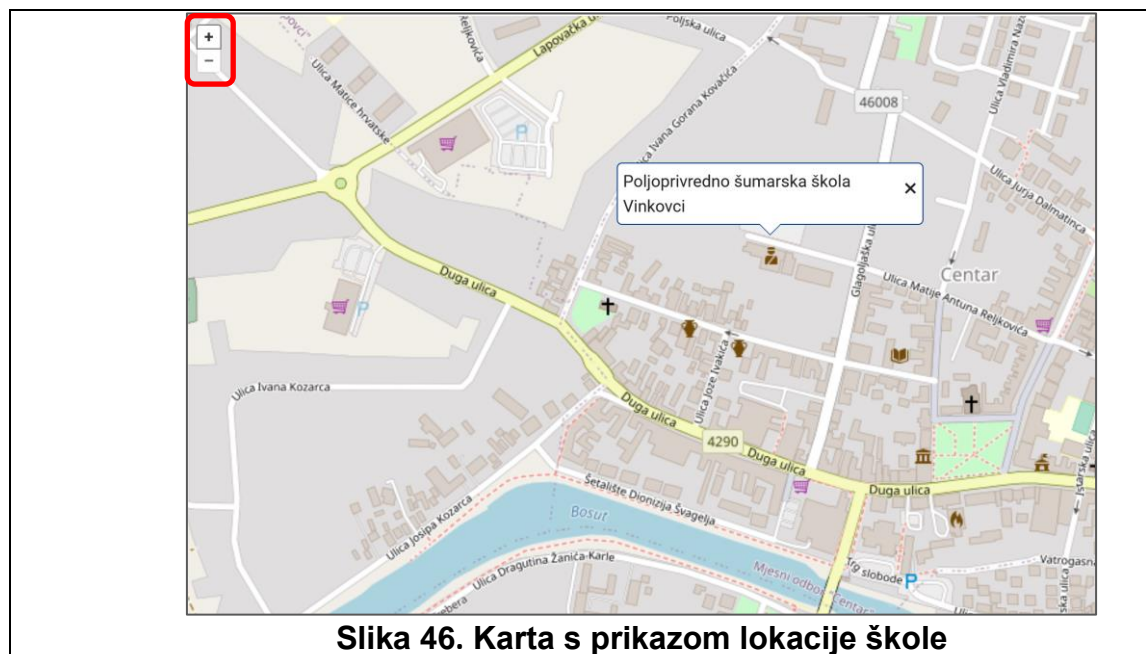

## <span id="page-32-0"></span>**Dodavanje programa na listu prioriteta**

Prije dodavanja odabranog programa na listu prioriteta potrebno je provjeriti uvjete upisa (vrednovanje prosječnih ocjena, pojedinačnih predmeta, ocjena iz predmeta, uvjete za stjecanje dodatnih bodova i prava prednosti te natjecanja). Ti se uvjeti također nalaze u detaljima odabranog programa (Slika 47.).

Tijekom provjere uvjeta upisa obavezno treba obratiti pozornost na informaciju o tome je li škola koja se dodaje odredila **upisni prag**. Ako učenik ima manji broj bodova od propisanog praga, ne treba staviti tu školu na listu prioriteta.

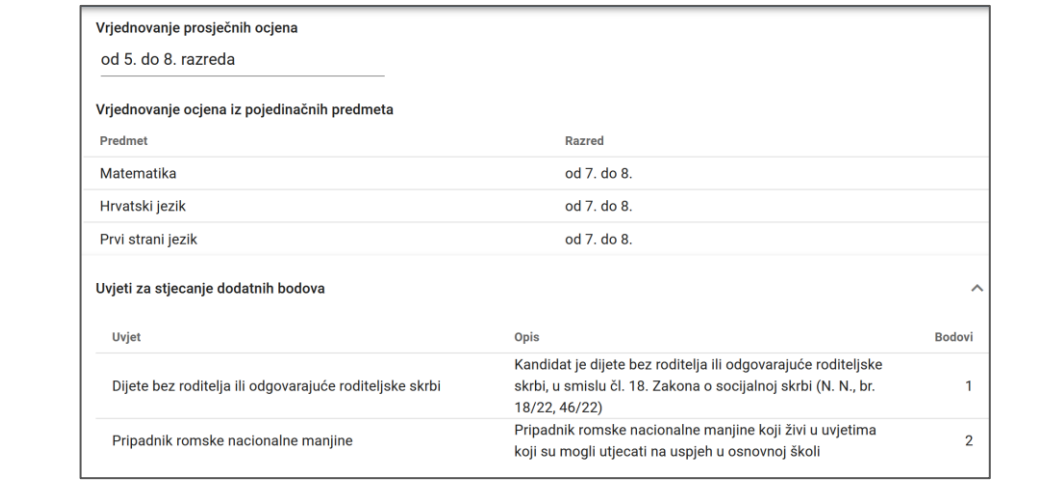

### **Slika 47. Detalji s uvjetima upisa**

<span id="page-32-1"></span>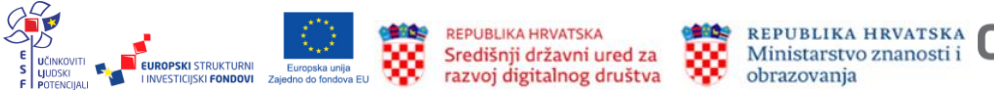

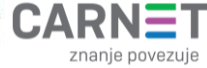

Odabrani program dodaje se na listu prioriteta klikom na gumb *Dodavanje u listu prioriteta* (Slika 48.).

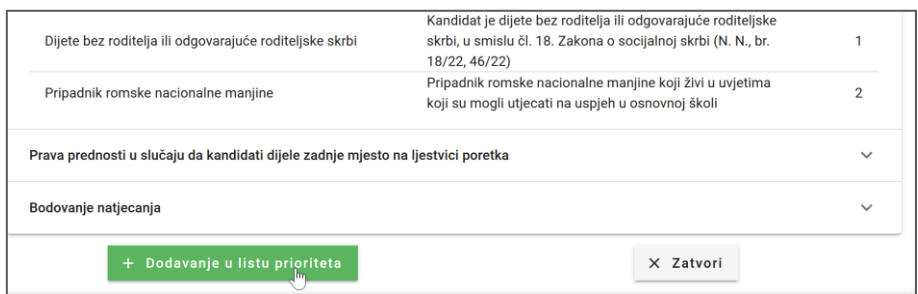

**Slika 48. Dodavanje programa na listu prioriteta**

<span id="page-33-0"></span>U sljedećem koraku potrebno je popuniti podatke o stranim jezicima i izbornim programima koje nudi škola (Slika 49.).

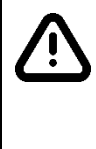

Odabirom prvoga stranoga jezika, znanje toga stranoga jezika postaje preduvjet za odabrani program obrazovanja. Preduvjet je ispunjen ako je učenik u osnovnoj školi učio taj strani jezik **najmanje četiri godine** ili ako na dodatnoj provjeri u srednjoj školi dokaže znanje toga stranog jezika.

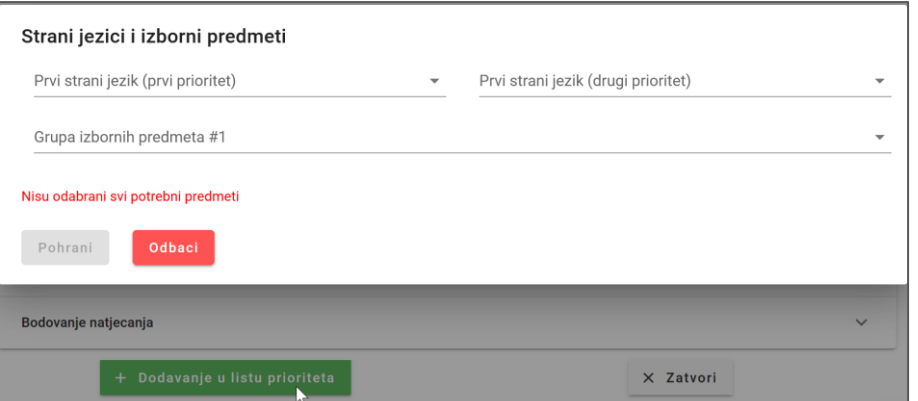

**Slika 49. Dodavanje programa na listu prioriteta**

<span id="page-33-1"></span>Gumb *Pohrani* ostaje neaktivan sve dok se ne odaberu svi predmeti.

Nakon popunjavanja svih podataka gumb *Pohrani* postaje aktivan (Slika 50.) i odabir se može spremiti.

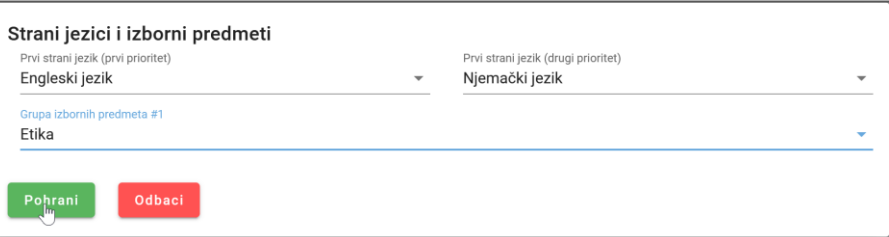

<span id="page-33-2"></span>**Slika 50. Spremanje podataka o jezicima i izbornim predmetima za odabrani program**

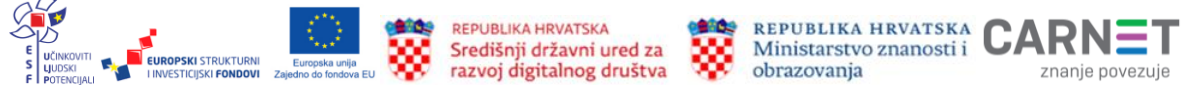

Nakon spremanja odabira stranih jezika i izbornih predmeta program se dodaje na listu prioriteta (Slika 51.).

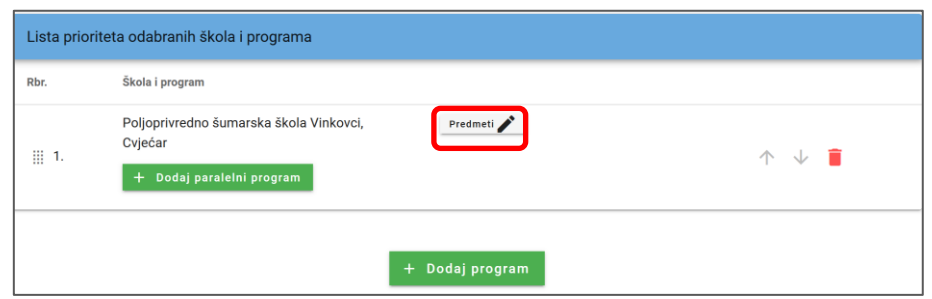

**Slika 51. Programi dodani na listu prioriteta**

<span id="page-34-0"></span>Odabrane predmete moguće je mijenjati klikom na gumb *Predmeti* koji se nalazi pored naziva programa (Slika 51.).

U svakom upisnom roku moguće je prijaviti najviše **šest** obrazovnih programa. Nakon toga gumb *Dodavanje u listu prioriteta* postaje neaktivan, uz informaciju *Odabran je maksimalan broj programa* (Slika 52.).

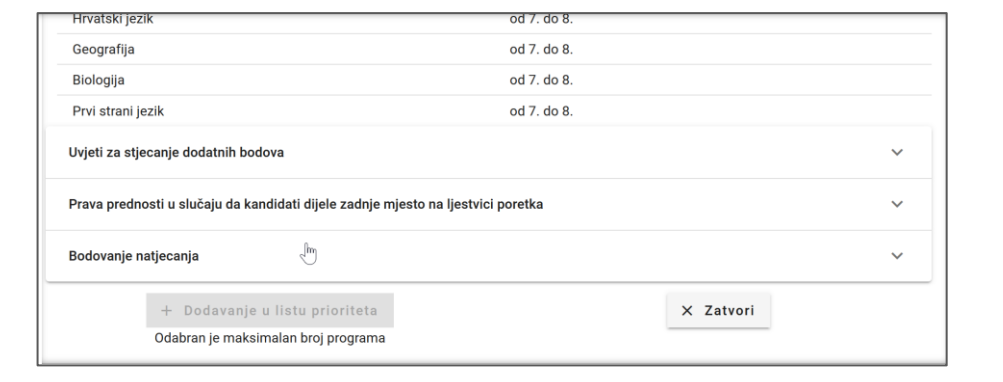

<span id="page-34-1"></span>**Slika 52. Prikaz nakon dodavanja šest programa u listu prioriteta**

Programi obrazovanja za koje škole provode dodatne provjere imaju raniji rok prijave te ih je nužno prijaviti do navedenoga roka.

# **Prijava paralelnih programa**

Učenici koji ispunjavaju propisane preduvjete (uz osnovnu školu završili su osnovnu glazbenu ili plesnu školu) uz gimnazijski ili najmanje četverogodišnji strukovni program obrazovanja mogu paralelno prijaviti umjetnički (glazbeni ili plesni) program. Učenici koji nisu završili osnovno umjetničko obrazovanje, a žele se školovati u srednjoškolskom umjetničkom programu trebaju putem NISpuSŠ sustava upisati pripremno umjetničko obrazovanje (pripremno obrazovanje odgovara osnovnoškolskom umjetničkom obrazovanju), po završetku pripremnog obrazovanja učenici mogu upisati srednjoškolski umjetnički program. Paralelni program dodaje se klikom na gumb *Dodaj paralelni program* koji se nalazi ispod naziva dodanog temeljnog programa (Slika 53.).

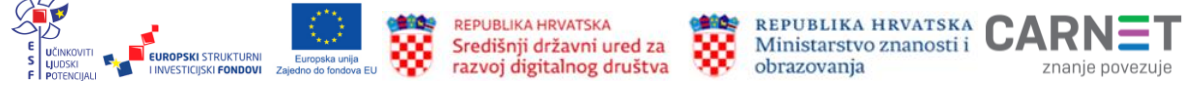

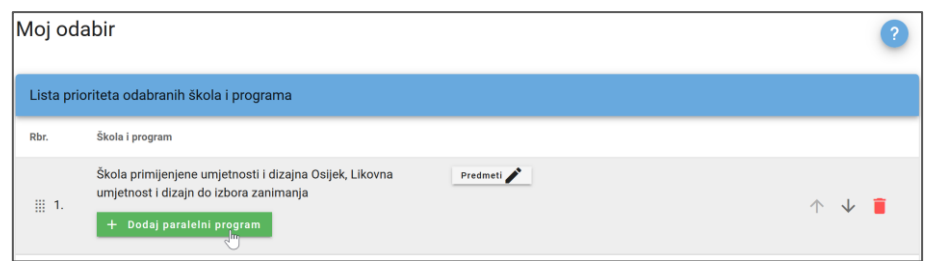

**Slika 53. Dodavanje paralelnog programa**

<span id="page-35-0"></span>Klikom na gumb *Dodaj paralelni program* otvara se kartica *Škole i programi* na kojoj se prikazuju samo umjetnički programi. Ove programe moguće je pretraživati i filtrirati na ranije opisane načine (Slika 54.).

| Vrsta programa                       | Q                                      | Program  |        | Q                     | Škola             |          |      |                   |
|--------------------------------------|----------------------------------------|----------|--------|-----------------------|-------------------|----------|------|-------------------|
| Mjesto<br>Osijek                     | хq                                     | Županija |        | Q                     | Vrsta osnivača    |          |      |                   |
| Pronađeni obrazovni programi         |                                        |          |        |                       |                   |          |      |                   |
| Program                              | Škola                                  |          | Mjesto | Županija              | Vrsta osnivača    | Trajanje | Prag | Detalji<br>odabir |
| Glazbenik gitarist<br>$\mathbb{R}^m$ | Glazbena škola Franje<br>Kuhača Osijek |          | Osijek | Osječko-<br>baranjska | Javna<br>ustanova | 4        |      | $\checkmark$      |
| Glazbenik pjevač                     | Glazbena škola Franje<br>Kuhača Osijek |          | Osijek | Osječko-<br>baranjska | Javna<br>ustanova | 4        |      | $\checkmark$      |
| Glazbenik tamburaš                   | Glazbena škola Franje<br>Kuhača Osijek |          | Osijek | Osječko-<br>baranjska | Javna<br>ustanova | 4        |      | $\checkmark$      |
| Glazbenik/ca - teorijski smjer       | Glazbena škola Franje<br>Kuhača Osijek |          | Osijek | Osječko-<br>baranjska | Javna<br>ustanova | 4        |      | $\checkmark$      |

**Slika 54. Popis umjetničkih programa u Osijeku**

<span id="page-35-1"></span>Klikom na gumb *Dodavanje na listu prioriteta* odabrani program bit će vidljiv na listi kao paralelni program (Slika 55.).

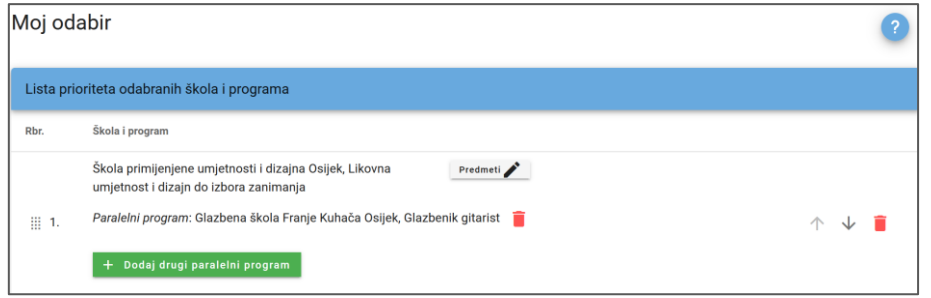

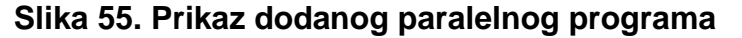

<span id="page-35-2"></span>Nakon dodavanja paralelnog programa u sustavu se prikazuje gumb *Dodaj drugi paralelni program* (Slika 56.) čime je omogućeno dodavanje drugog paralelnog umjetničkog programa. Preduvjeti i postupci za prijavu drugog paralelnog umjetničkog programa jednaki su kao i za prijavu prvoga.

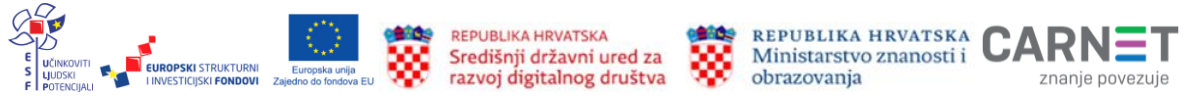

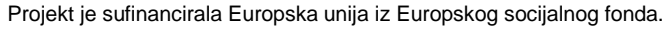

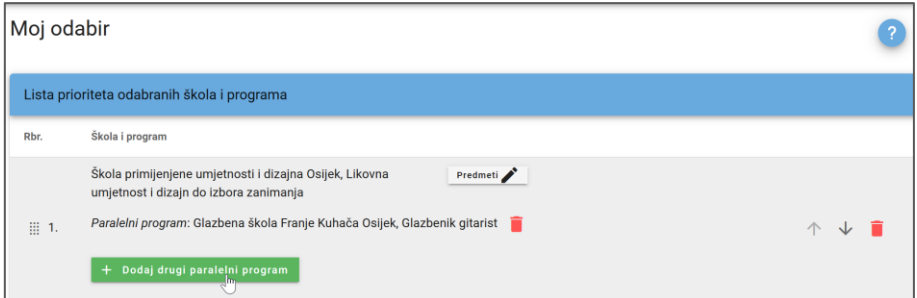

#### **Slika 56. Dodavanje drugog paralelnog programa**

<span id="page-36-0"></span>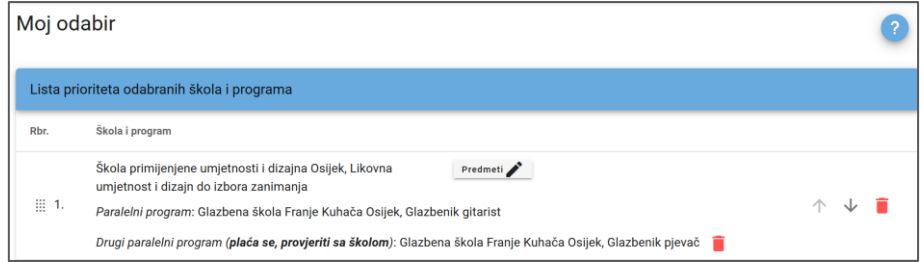

<span id="page-36-1"></span>**Slika 57. Prikaz kombinacije tri odabrana programa na jednom prioritetu**

Dobro bi bilo i samostalno prijaviti svaki od tih programa. U tom slučaju, ako učenik ne zadovolji potrebne preduvjete za upis oba programa iz kombinacije, ostaje u konkurenciji za upis u pojedinačni program.

Za brisanje paralelnog umjetničkog programa potrebno je kliknuti na ikonu koša za smeće ( $\blacksquare$ ) pored naziva programa. Ako su na listi dva dodatna programa, ova se ikona najprije pokazuje kod drugog, a tek nakon njegova uklanjanja i kod prvog paralelnog programa (Slike 58. i 59.).

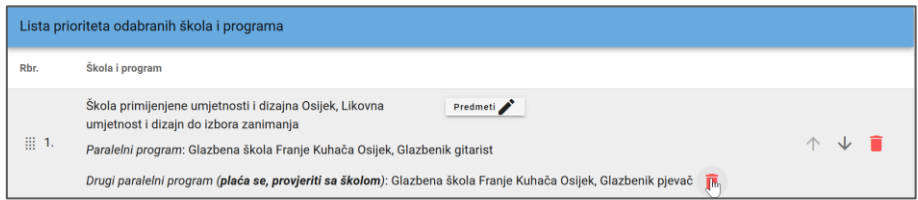

### **Slika 58. Brisanje drugog paralelnog programa**

<span id="page-36-2"></span>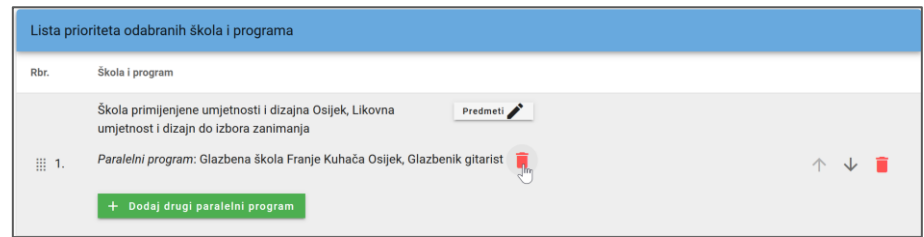

### **Slika 59. Brisanje prvog paralelnog programa**

<span id="page-36-3"></span>Nakon napravljenih izmjena, potrebno ih je spremiti klikom na gumb *Pohrani* koji se nalazi na dnu prozora, pored informacije *Napravljene su izmjene, potrebno ih je pohraniti* (Slika 60.).

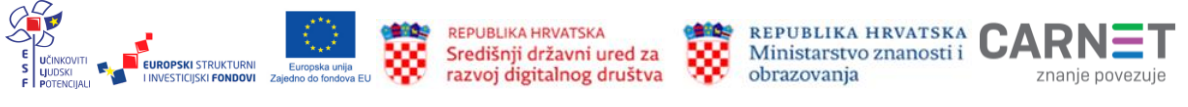

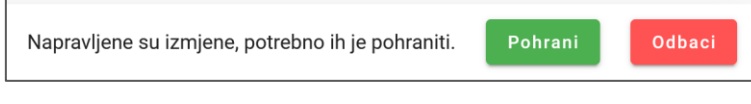

**Slika 60. Spremanje napravljenih izmjena**

## <span id="page-37-0"></span>**Prijava programa obrazovanja koji imaju razredne odjele za sportaše**

Učenici koji žele upisati neki od razrednih odjela za sportaše odabirom sporta (na kartici *Moji podatci*) najprije iskazuju interes za upis u te razredne odjele.

Pri tom je potrebno voditi računa o poštivanju propisanog roka. Učenici koji u propisanom roku ne iskažu interes za upis u razredne odjele za sportaše, ne mogu odabrati programe obrazovanja koji imaju razredne odjele za sportaše.

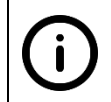

Postupak iskazivanja interesa za upis u razredne odjela za sportaše opisan je na stranici 23.

# **Uređivanje liste prioriteta**

Nakon dodavanja programa na listu potrebno ih je poredati prema željama, odnosno složiti listu prioriteta. Lista prioriteta slaže se tako da se na vrh postavi program obrazovanja koji se najviše želi upisati, a zatim i ostali, željenim redoslijedom.

Obrazovne programe moguće je po listi pomicati na dva načina:

- povlačenjem programa na željeno mjesto ili
- pomicaniem za jedno miesto gore ili dolie.

Za povlačenje programa na željeno mjesto koristi se ikona : koja se nalazi s lijeve strane naziva programa, pored njegovoga rednog broja (Slika 61.). Klikom na ikonu i povlačenjem program će se premjestiti na odabrano mjesto.

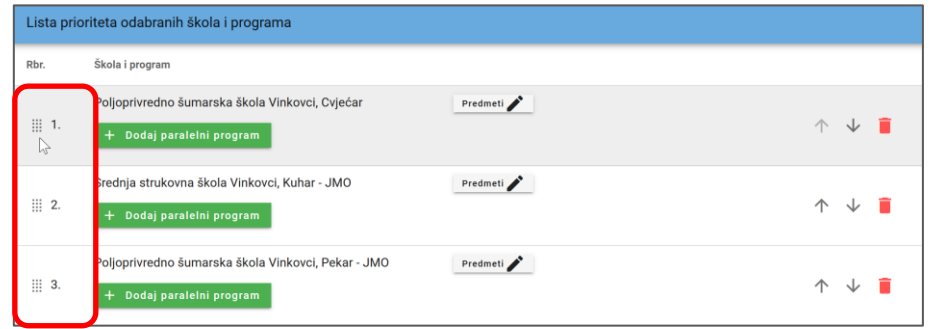

### **Slika 61. Slaganje liste prioriteta metodom** *povuci i ispusti*

<span id="page-37-1"></span>Ikonama strelica (↑ i ↓) (Slika 62.) programi obrazovanja pomiču se za jedno mjesto gore ili dolje, ovisno o odabranoj strelici.

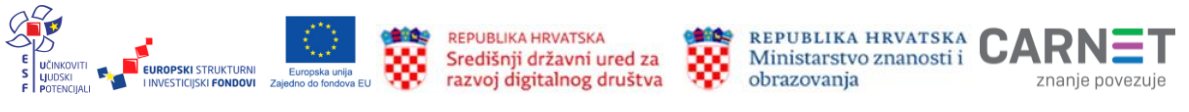

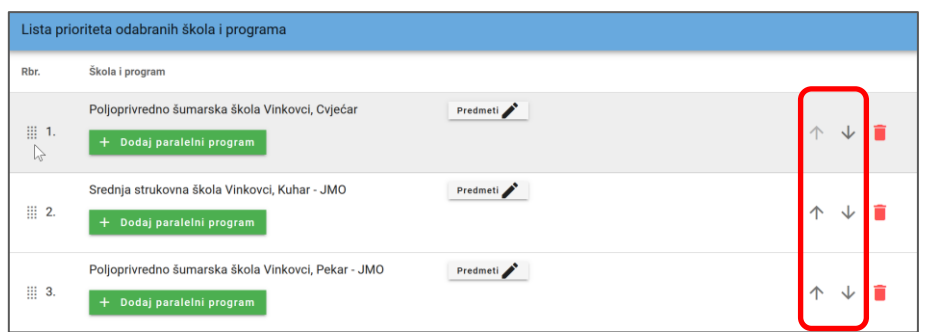

#### <span id="page-38-0"></span>**Slika 62. Slaganje liste prioriteta pomicanjem programa za jedno mjesto gore ili dolje**

Ikonom koša za smeće  $\left( \blacksquare \right)$  program se uklanja s liste prioriteta.

Sve izmjene napravljene na listi prioriteta primjenjuju se tek nakon spremanja. Već nakon prve izmjene na dnu prozora pojavljuje se informacija *Napravljene su izmjene, potrebno ih je pohraniti* s gumbima *Pohrani* i *Odbaci* (Slika 63.). Klikom na gumb *Pohrani* izmjene će se spremiti. U slučaju odustajanja od spremanja potrebno je kliknuti gumb *Odbaci*.

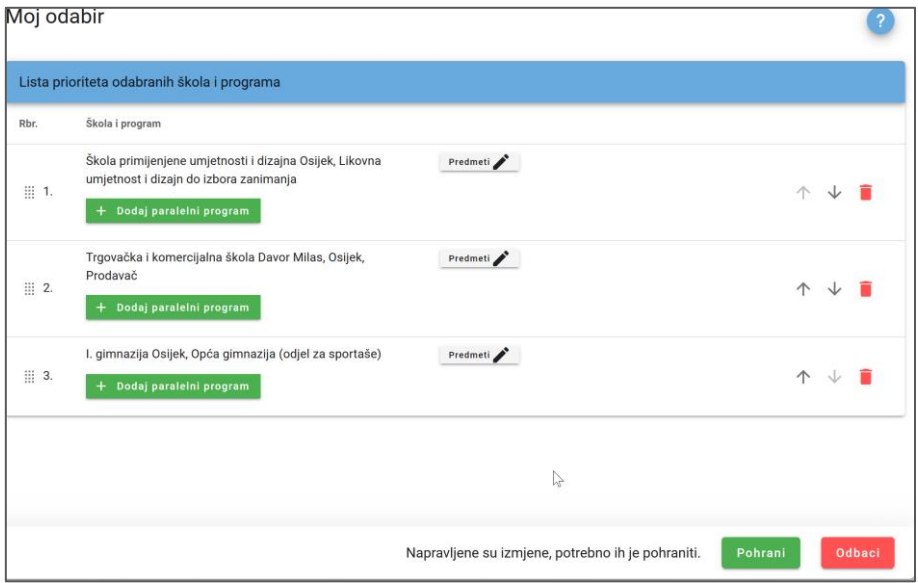

<span id="page-38-1"></span>**Slika 63. Spremanje ili odbacivanje izmjena u listi prioriteta**

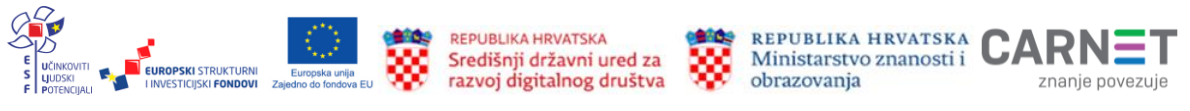

# **Dodatne provjere znanja, vještina i sposobnosti**

Srednje škole kao jedan od uvjeta upisa mogu dodati provjeru znanja, vještina i sposobnosti. Informacije o terminima provjera moguće je provjeriti na kartici *Moj raspored* (Slika 64.)*.* 

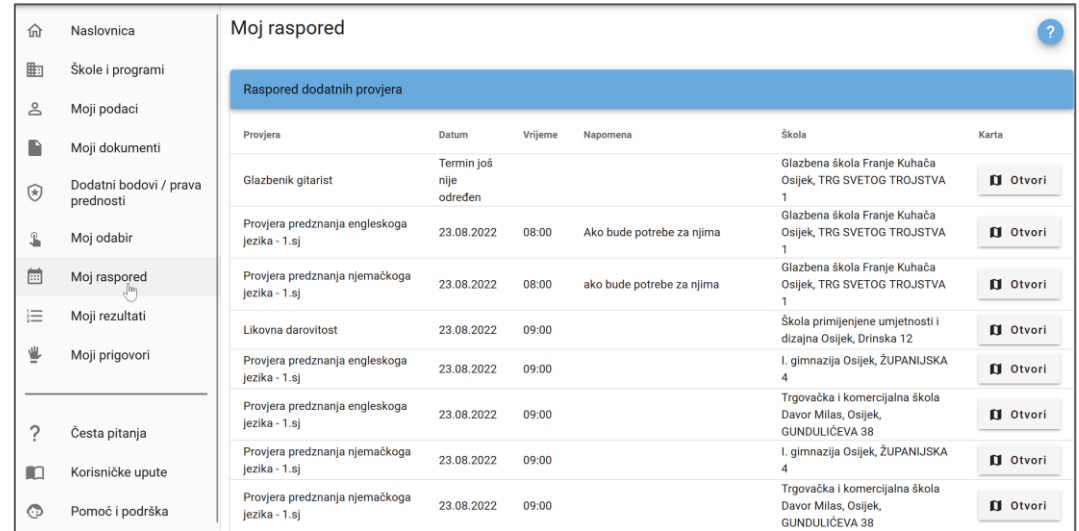

### <span id="page-39-0"></span>**Slika 64. Informacije o terminima dodatnih provjera na kartici** *Moj raspored*

Osim termina provjere, ovdje se nalaze informacije o nazivu i adresi škole u kojoj se provjera održava s prikazom adrese na karti. Do prikaza na karti dolazi se klikom na gumb *Otvori* koji se nalazi pored naziva škole (Slika 65.).

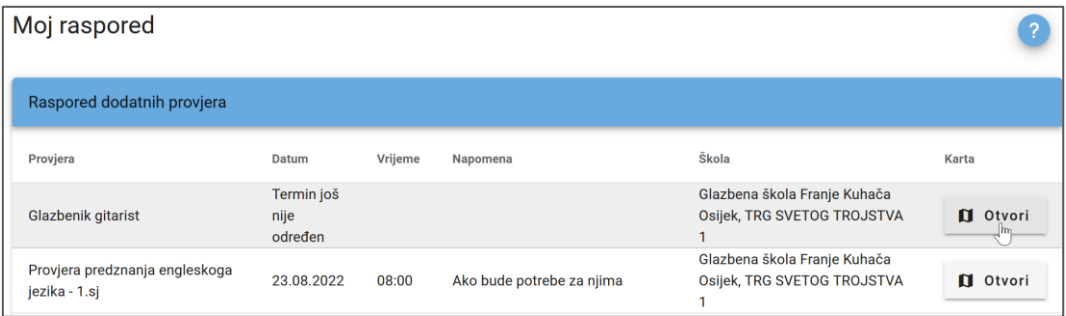

### **Slika 65. Otvaranje prikaza adrese škole na karti**

<span id="page-39-1"></span>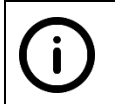

Provjera znanja prvog stranog jezika koja je položena u jednoj školi, priznaje se u svim školama te ju je dovoljno položiti samo u jednoj.

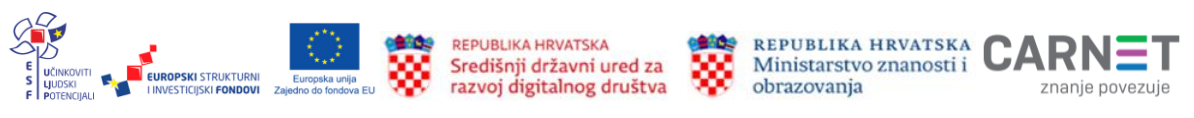

# **Ljestvice poretka**

Trenutačni rang na ljestvicama poretka za prijavljene programe moguće je pratiti na kartici *Moji rezultati* (Slika 66.). Na toj kartici nalazi se popis prijavljenih obrazovnih programa po prioritetima. Za svaki obrazovni program učeniku se prikazuju sljedeće informacije:

- ukupni broj bodova
- jesu li ispunjeni preduvjeti upisa obrazovnog programa
- nalazi li se učenik ispod praga
- postoji li pravo prednosti
- trenutačni rang na ljestvici poretka
- upisna kvota (broj upisnih mjesta u obrazovnom programu)
- najbolji odabir, odnosno obrazovni program koji se nalazi najviše na ljestvici prioriteta učenika u kojem je trenutačno unutar upisne kvote. Kod tog obrazovnog programa u stupcu *Najbolji odabir* stoji potvrdni okvir s kvačicom.

| <b>Moji rezultati</b>     | Rok<br>▼ |         | Sifra učenika: |                         |                         |                |                    |      |                        |                    |            |
|---------------------------|----------|---------|----------------|-------------------------|-------------------------|----------------|--------------------|------|------------------------|--------------------|------------|
|                           |          |         |                |                         |                         |                |                    |      |                        |                    | Osvježeno: |
| Škola<br><b>Prioritet</b> |          | Program |                | <b>Bodovi</b><br>ukupno | Preduvjeti<br>ispunjeni | Ispod<br>praga | Pravo<br>prednosti | Rang | <b>Upisna</b><br>kvota | Najbolji<br>odabir | Detaljno   |

**Slika 66. Podatci na kartici** *Moji rezultati*

<span id="page-40-0"></span>Klikom na ikonu  $\vee$  u stupcu **Detaljno** prikazat će se polje s prikazom detaljnih podataka o ispunjenim preduvjetima i ostvarenim bodovima po svim elementima vrednovanja. Ovdje se nalazi i poveznica *Lista* koja otvara prozor s ljestvicom poretka svih učenika koji su prijavili odabrani program.

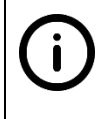

Učenici se na ljestvicama poretka ne prikazuju imenom i prezimenom, već korisničkom šifrom. Šifru je moguće provjeriti pored naziva kartice *Moji rezultati* (Slika 66.).

# **Orijentacijske, privremene i konačne ljestvice poretka**

U cjelokupnom postupku prijava obrazovnih programa izmjenjuje se nekoliko razdoblja tijekom kojih se stvaraju ljestvice poretka. Ovisno o pojedinom razdoblju razlikuju se tri vrste rezultata koji se prikazuju na ljestvicama poretka: **orijentacijski** rezultati, **privremeni** rezultati i **konačni** rezultati.

## **Orijentacijske ljestvice poretka**

Ove ljestvice poretka odraz su trenutačnog bodovnog stanja izračunatog na temelju podataka u sustavu. One su podložne promjenama zbog netočno unesenih podataka u sustav, rješavanja prigovora, novih prijava i brisanja prijava drugih korisnika te vlastitih promjena prioriteta obrazovnih programa i prikazuju se sve do zatvaranja mogućnosti prijava obrazovnih programa, odnosno zaključavanja lista prioriteta.

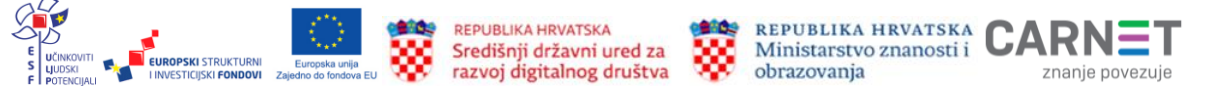

Svakog punog sata obavlja se izračunavanje bodova, formiraju se nove ljestvice poretka i podatci se osvježavaju. Za svakog učenika pronalazi se obrazovni program koji mu je trenutačno najviši na listi prioriteta, a na kojemu se prema broju bodova nalazi unutar upisne kvote. Kad se takav program pronađe, učenik se briše sa svih ostalih ljestvica poretka koje su mu niže na listi prioriteta. Time se otvaraju slobodna mjesta za učenike koji u tome trenutku nisu unutar upisne kvote. Nakon završetka ovoga postupka objavljuju se ljestvice poretka na kojima je svaki učenik optimalno razmješten.

## **Neispravni podatci i prigovori na rezultate**

Tijekom trajanja procesa prijava moguće je da učenik uoči nepravilnosti u svojim podatcima. Postupci prijave netočnih podataka razlikuju se ovisno o njihovoj vrsti. Za netočno ili nepotpuno unesene ocjene ili osobne podatke učenik se treba javiti razredniku, a u slučaju nepravilnosti u ocjenjivanju ispita sposobnosti i darovitosti potrebno je kontaktirati srednju školu koja je provela ispit. Ako se ni nakon prijave podatci ne isprave ili ne upotpune, učenici imaju mogućnost podnošenja prigovora na netočne podatke obrascem za prigovor koji je dostupan na kartici *Moji prigovori*. Prigovor se dodaje klikom na gumb *Dodaj prigovor* (Slika 67.).

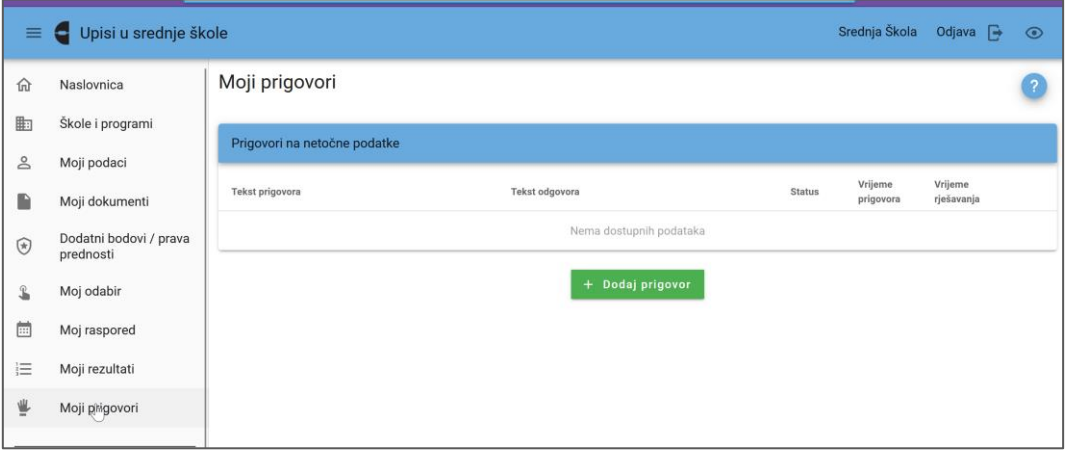

### **Slika 67. Dodavanje prigovora na rezultate**

<span id="page-41-0"></span>Klikom na gumb *Dodaj prigovor* otvara se obrazac za unos prigovora (Slika 68.). Nakon unosa teksta prigovora potrebno je kliknuti na gumb *Pošalji*.

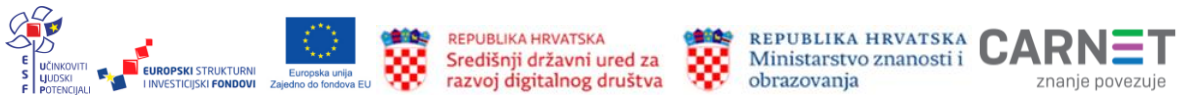

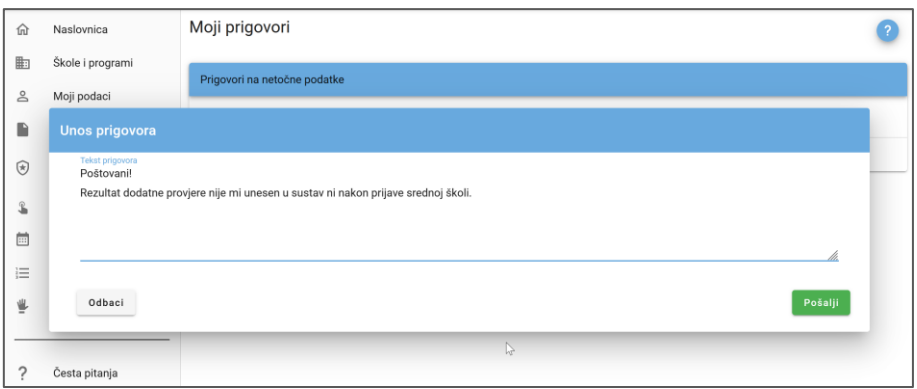

### **Slika 68. Unos teksta i slanje prigovora**

<span id="page-42-0"></span>Nakon slanja prigovora na kartici *Moji prigovori* vidljiv je tekst i status prigovora (Slika 69.). Dok je prigovor u statusu *Zaprimljen,* moguće ga je uređivati (  $\rightarrow$  ) ili obrisati (  $\Box$  ).

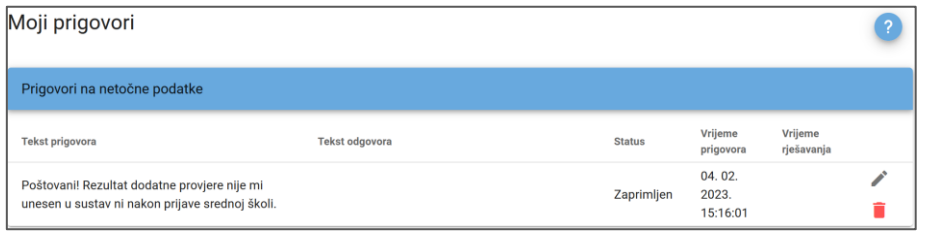

### **Slika 69. Uređivanje, brisanje i praćenje statusa prigovora**

<span id="page-42-1"></span>Pozitivno riješenim prigovorom mijenjaju se podatci vezani uz temu prigovora, a podatci o tome prikazuju se na vezanim karticama. Ako se prigovor odnosio na podatke koji utječu na broj bodova, promijenjeni broj bodova vidljiv je na karticama *Moj odabir* i *Moji rezultati*.

### **Privremene ljestvice poretka**

Nakon zaključavanja liste prioriteta učenici više ne mogu prijavljivati ni mijenjati obrazovne programe, a orijentacijske ljestvice poretka mijenjaju naziv u **Privremeni rezultati**. Promjene u ljestvicama poretka još su moguće, no isključivo radi rješavanja prigovora ili netočno unesenih podataka.

## **Ispis, potpisivanje i učitavanje prijavnica**

U trenutku objave privremenih rezultata učenicima se omogućuje ispis prijavnica. Na kartici *Moj odabir* ispod liste prioriteta pojavljuje se gumb *Prijavnica* (Slika 70.).

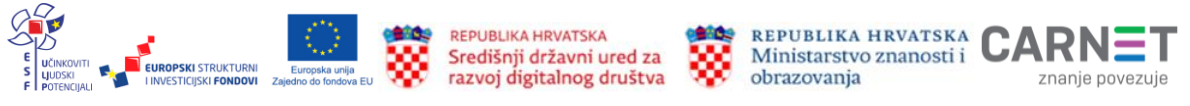

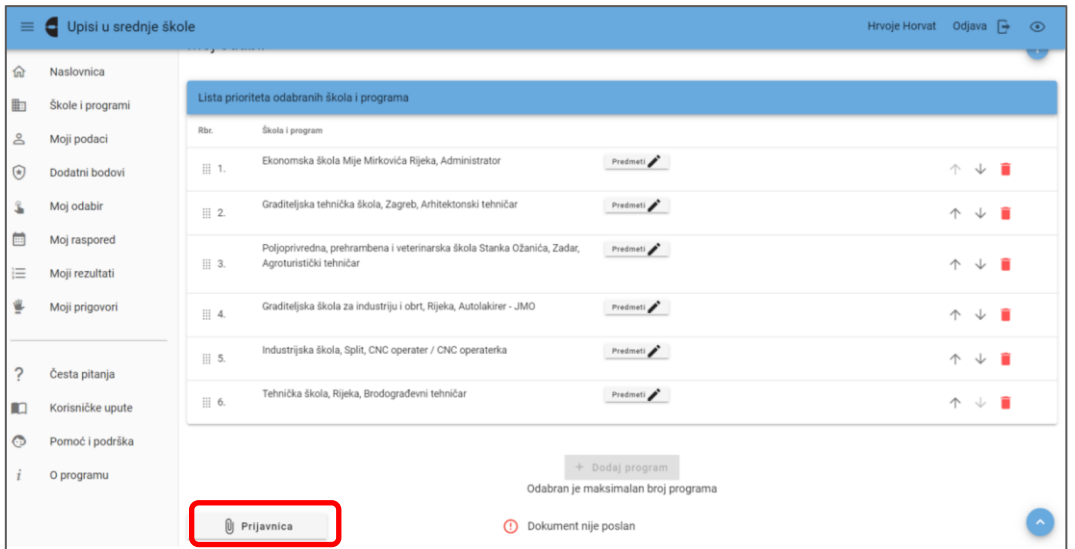

**Slika 70. Gumb za ispis prijavnice**

<span id="page-43-0"></span>Klik na gumb *Prijavnica* otvara obrazac prijavnice (Slika 71.) koju je potrebno ispisati.

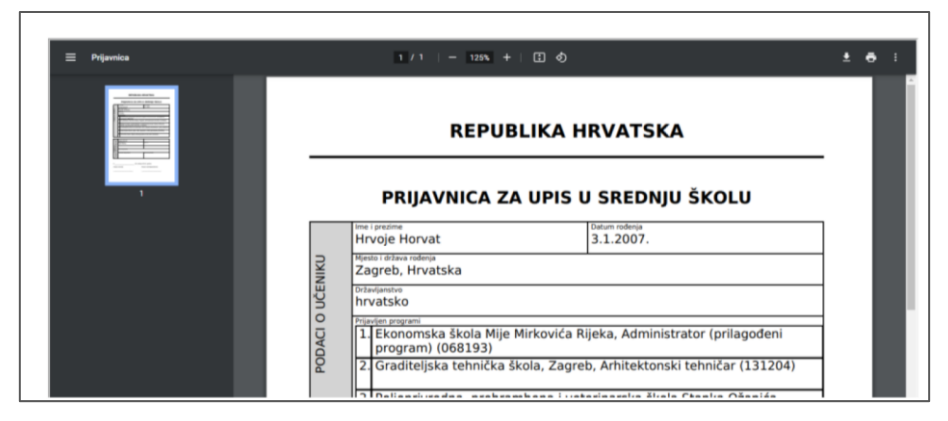

**Slika 71. Obrazac prijavnice**

<span id="page-43-1"></span>Ispisanu prijavnicu potpisuju učenik i roditelj ili skrbnik. Potpisanu prijavnicu potrebno je učitati u sustav.

Prijavnicu u sustav učitava učenik. Ako nije u mogućnosti, dostavit će ju razredniku koji će ju skenirati i učitati u sustav.

Potpisana prijavnica u sustav se učitava klikom na gumb *Prijavnica* na kartici *Moj odabir* (Slika 72.).

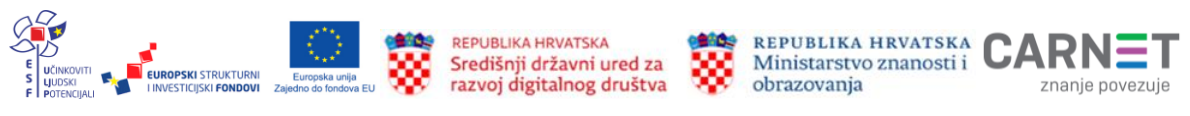

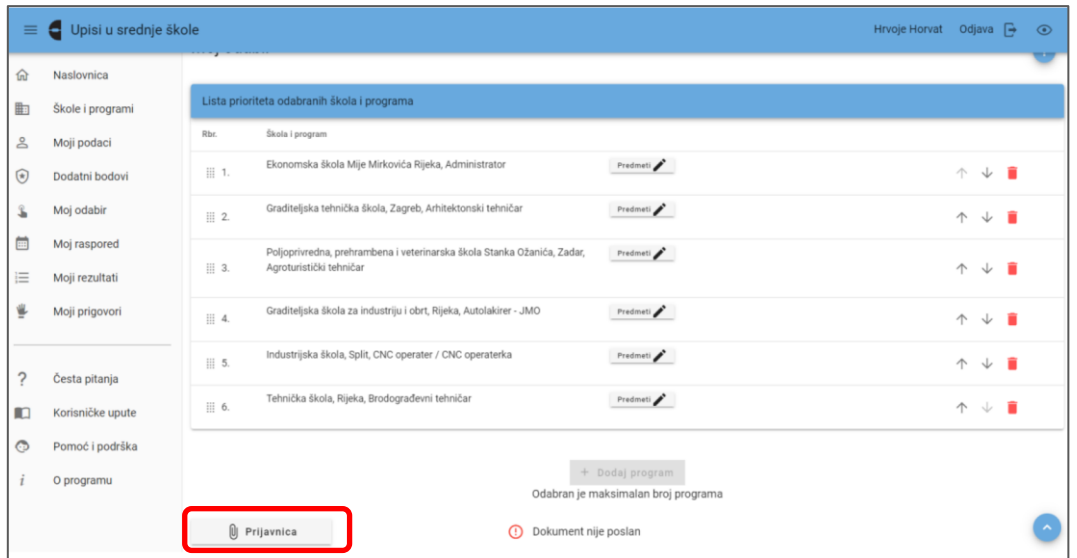

**Slika 72. Pokretanje postupka učitavanja prijavnice**

<span id="page-44-0"></span>Gumb *Prijavnica* otvara prozor u kojemu se nalazi gumb *Učitaj* (Slika 73.) koji omogućuje dodavanje datoteke s računala. Datoteka se u sustav može dodati i povlačenjem u dio označen tekstom "*ili ispusti datoteku ovdje*".

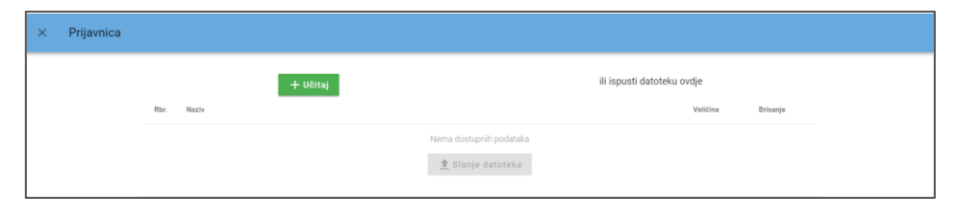

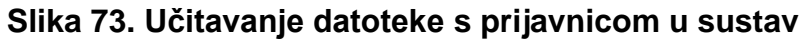

<span id="page-44-1"></span>Nakon učitavanja prijavnice klikom na gumb *Slanje datoteka* omogućuje se njezino spremanje u sustav. U tom trenutku prijavnica se prikazuje razredniku koji je treba provjeriti i potvrditi njezinu ispravnost.

Prijavnicu je moguće učitati i putem mobitela, ranije opisanim postupkom "povuci i ispusti".

Trenutačni status poslane prijavnice i njezin pregled prikazuje se u prozoru *Moj odabir* (Slika 74.). Ako je prijavnica odbijena, prikazana je napomena s razlogom neprihvaćanja. U tom slučaju dokument je potrebno ponovo učitati u sustav.

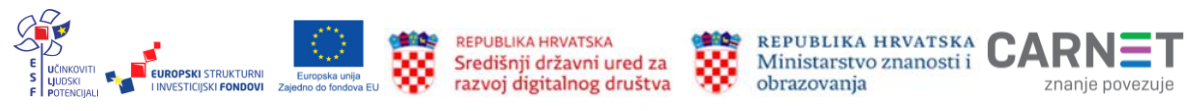

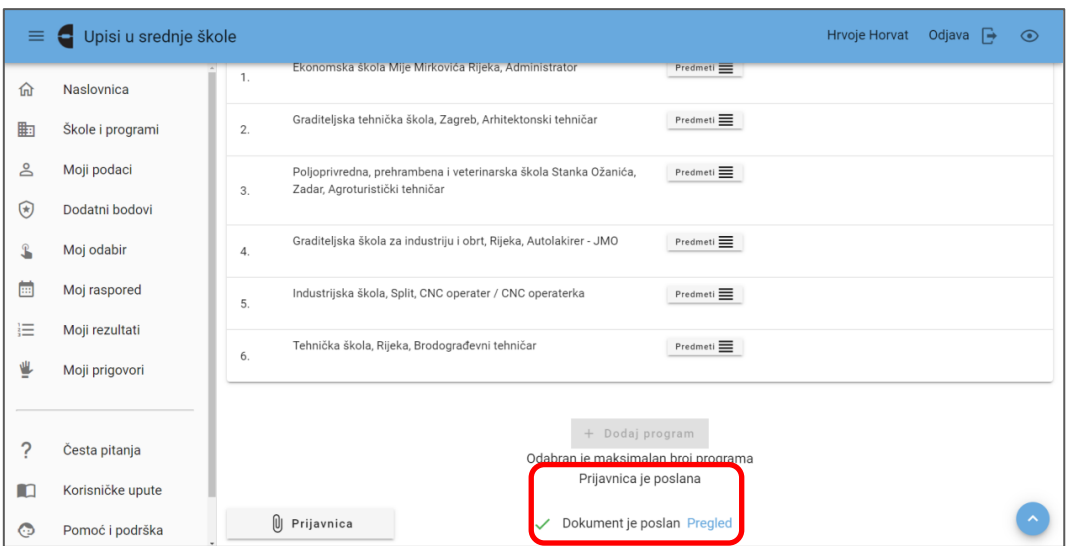

**Slika 74. Praćenje statusa prijavnica**

## <span id="page-45-0"></span>**Konačne ljestvice poretka**

U propisanom roku ljestvice poretka postaju konačne i više se ne mijenjaju, a privremene ljestvice poretka mijenjaju naziv u **Konačni rezultati**.

Objavom konačnih ljestvica poretka na kartici *Moji rezultati* učeniku se prikazuje lista prioriteta. Stupac *Najbolji odabir* mijenja naziv u *Pravo upisa,*  a pored obrazovnog programa u kojemu je učenik ostvario pravo upisa stoji kvačica. Također je vidljiv podatak o ostvarenom rangu.

Kod ostalih prijavljenih obrazovnih programa koje je učenik stavio više na listi prioriteta, ali se nije našao unutar upisne kvote i dalje je vidljiv rang koji je zauzimao na ljestvicama poretka.

## **Ispis, potpisivanje i učitavanje upisnica**

Zadnja obaveza učenika nakon objave konačnih rezultata dostavljanje je upisnica u srednju školu. Kao i prijavnicu, upisnicu je potrebno ispisati, potpisati (učenik i roditelj ili skrbnik) i dostaviti u srednju školu. Potpisanu upisnicu moguće je samostalno učitati u sustav ili je dostaviti srednjoj školi u zadanim terminima. Vrijeme dostavljanja upisnica svaka škola objavljuje na svojim mrežnim stranicama, a taj je podatak vidljiv i u *Natječaju za upis u I. razred* koji je također objavljen na mrežnim stranicama škole.

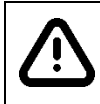

Ako se upisnica ne dostavi srednjoj školi prije isteka objavljenog roka, učenik gubi pravo na upis i upućuje se na sljedeći upisni rok.

Gumb s poveznicom *Upisnica* pojavljuje se na kartici *Moji rezultati* nakon objave konačnih ljestvica poretka.

Postupak dohvaćanja, ispisa i učitavanja upisnica jednak je ranije opisanom postupku dohvaćanja, ispisa i učitavanja prijavnica (stranica 43.).

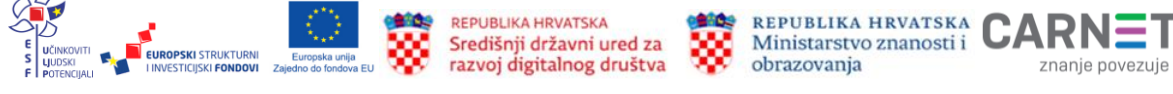

Prije isteka vremena za dostavljanje upisnica potrebno je provjeriti je li srednja škola prihvatila upisnicu. Ako je upisnica odbijena, pored statusa *Odbijeno* piše razlog odbijanja. U tom je slučaju potrebno ponovo učitati i dostaviti upisnicu.

Učenici koji su ostvarili pravo na upis u programe obrazovanja za koje je potrebna potvrda liječnika školske medicine ili liječnička svjedodžba medicine rada, odnosno potvrda obiteljskoga liječnika, dužni su u navedenom roku u srednju školu dostaviti i ove dokumente.

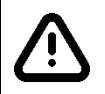

Učenici koji upisuju programe obrazovanja za vezane obrte (JMO programe) dužni su, pri upisu ili najkasnije do kraja prvoga polugodišta prvoga razreda, dostaviti školi liječničku svjedodžbu medicine rada i sklopljen ugovor o naukovanju.

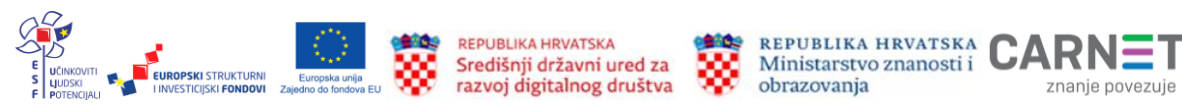

# **Korisničke upute, pomoć i osnovne informacije o projektu e-Upisi**

Na dnu izbornika stranice [https://srednje.e-upisi.hr](https://srednje.e-upisi.hr/) nalaze se poveznice za pomoć korisnicima. Korisnici tako mogu potražiti odgovore na često postavljena pitanja (izbornik *Česta pitanja*) ili preuzeti .pdf datoteku s uputama (izbornik *Korisničke upute*), a za dodatnu pomoć mogu se obratiti kontaktima navedenima u izborniku *Pomoć i podrška* (Slika 75.).

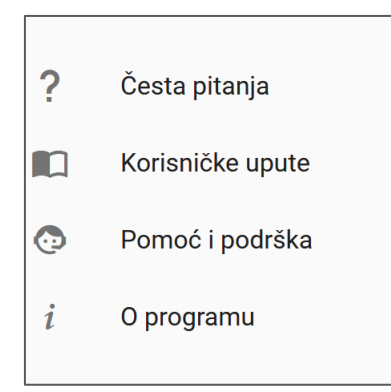

### <span id="page-47-0"></span>**Slika 75. Izbornici** *Česta pitanja***,** *Korisničke upute***,** *Pomoć i podrška* **i** *O programu*

Poveznica *O programu* sadrži osnovne informacije o projektu *e-Upisi* i njegovim nositeliima.

# **Zaključak**

U ovim uputama trudili smo se opisati sve važne postupke vezane uz proces prijave i upisa učenika u srednju školu. Za eventualna dodatna pitanja i pojašnjenja potrebno je kontaktirati razrednike koji će se, prema potrebi, obratiti CARNET-ovoj službi za korisnike.

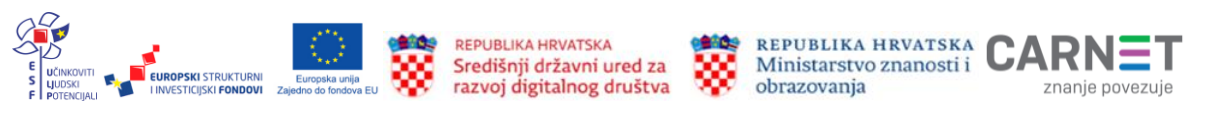